# [i-Nova2 + GigE] [Installation 가이드]

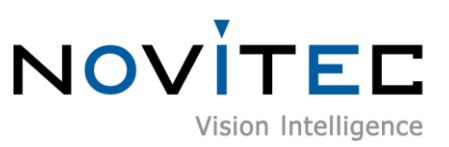

Copyright ©2022\_Ver.1 NOVITEC Co., Ltd.

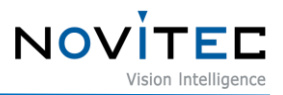

## **CONTENTS**

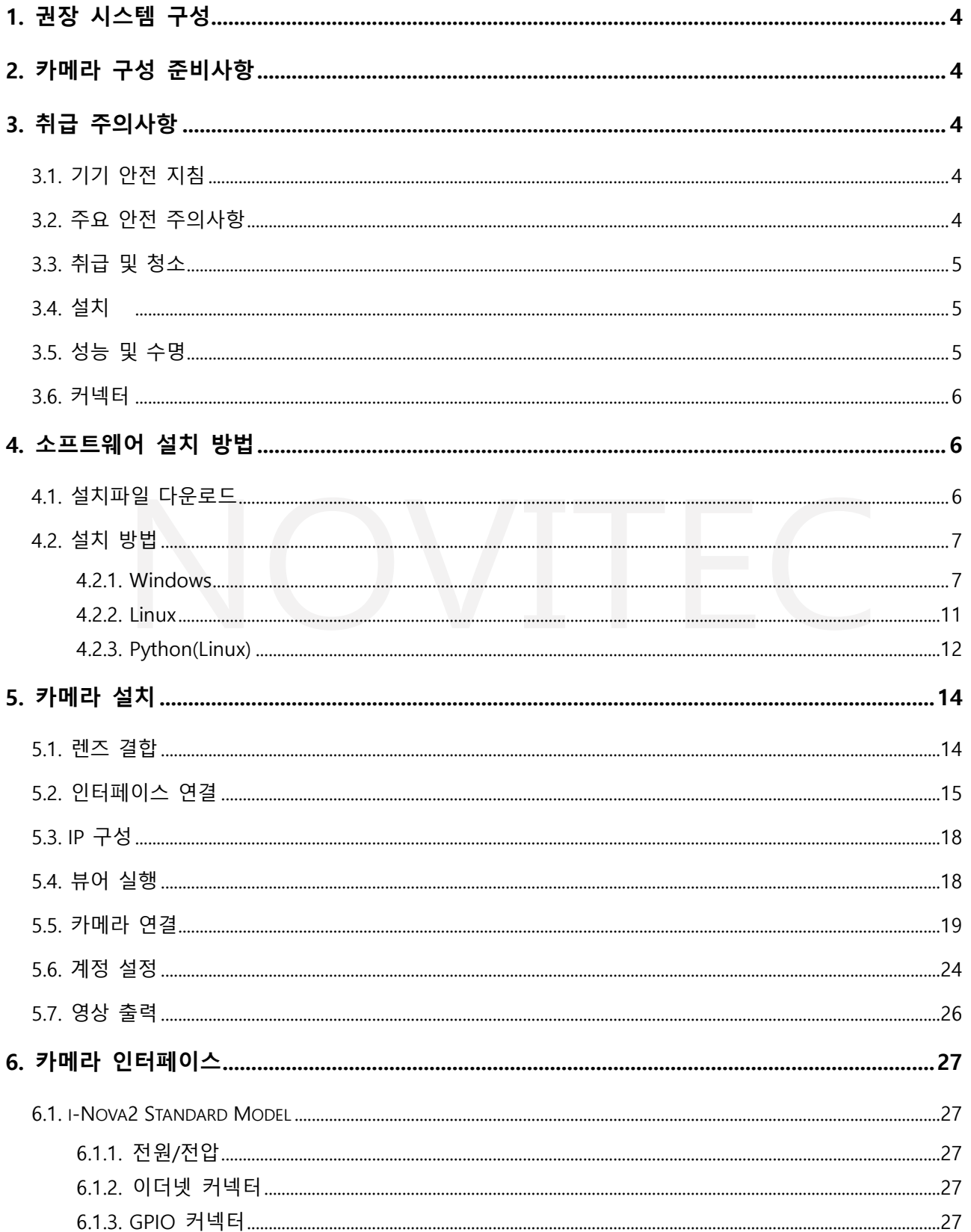

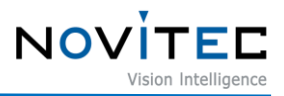

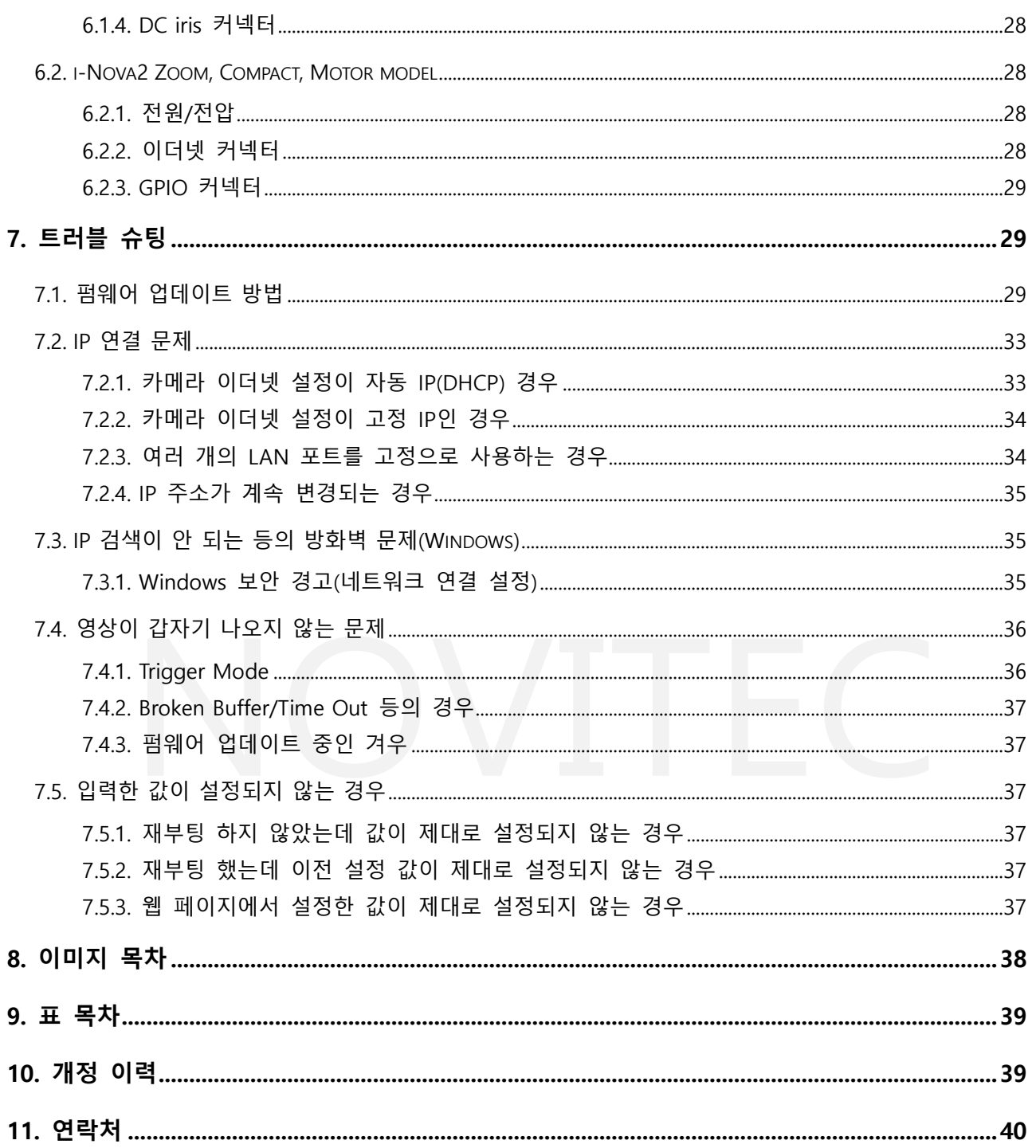

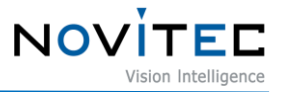

#### <span id="page-3-0"></span>**1. 권장 시스템 구성**

카메라를 사용시 다음 시스템 구성이 권장됩니다.

- OS Microsoft Windows 7/8/10 (32-bit, 64-bit), Linux, 기타 Ethernet 통신이 가능한 OS
- Software Microsoft Visual Studio 2010, 2012, 2017 (예제코드 컴파일 및 구동)

#### <span id="page-3-1"></span>**2. 카메라 구성 준비사항**

카메라를 설치하려면 다음 구성 요소가 필요합니다.

- 이더넷 케이블 (6.1.2 [이더넷](#page-26-3) 커넥터, 6.2.2 [이더넷](#page-27-3) 커넥터 참조)
- GPIO 케이블 [\(6.1.3 GPIO](#page-26-4) 커넥터, [6.2.3 GPIO](#page-28-0) 커넥터 참조)
- 렌즈 [\(5.1.](#page-13-1) 렌즈 결합 참조)
- 인터페이스 카드

#### <span id="page-3-2"></span>**3. 취급 주의사항**

<span id="page-3-3"></span>**3.1. 기기 안전 지침**

- 저희는 사용자 과실 또는 기타 다른 장비의 연결에 의한 손상에 대해서 책임 지지 않습니다.
- i-Nova를 주의하여 다뤄 주시기 바랍니다. 예를 들어 강한 충격이나, 적절하지 않은 환경에서 보관 하는 등의 경우를 주의해 주시기 바랍니다.
- 권장하지 않는 액세서리는 위험을 초래할 수 있으므로 사용하지 않도록 해주십시오.

#### <span id="page-3-4"></span>**3.2. 주요 안전 주의사항**

- 제품별 사양서를 확인하시고 적정 사양의 전원을 사용해 주시기 바랍니다.
- 제품은 라디에이터, 난방기, 스토브 또는 다른 제품들 (증폭기 등)과 열원과 떨어뜨려 사용하여 주 십시오.
- 인화성 물질, 물 또는 금속이 카메라 내부로 들어가지 않도록 주의하십시오.
- 카메라를 개조하거나 외부 커버를 제거한 상태로 카메라를 사용하지 마십시오.
- 천둥, 번개가 치는 곳에서 카메라 사용을 중지하십시오.
- 카메라를 야외에서 사용하는 경우 물기가 닿지 않도록 보호하십시오. (비/눈 등)

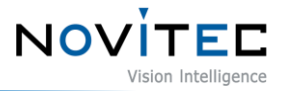

- 보드 레벨 유의사항
	- 정전기(ESD) 등의 전기적 충격을 피할 수 있도록 유의해 주시기 바랍니다.
	- ESD 등에 대응할 수 있도록 접지(GND)등을 사용하여 주십시오.
	- 회로 기판에 플라스틱, 비닐, 스티로폼 등이 들어가지 않도록 주의해 주십시오.
	- 회로 기판의 부품을 손이나 전도성 장치로 만지지 마십시오.

#### <span id="page-4-0"></span>**3.3. 취급 및 청소**

- 카메라를 분해하려고 시도하지 마십시오.
- 렌즈나 필터 교체나 제거 시, 물 또는 먼지 등이 유입되지 않도록 유의해 주십시오.
- 렌즈 또는 광학 필터의 먼지를 제거하려면 송풍기 또는 렌즈 브러시를 사용하십시오.
- 전면 플랜지를 분해하지 마십시오.
- 부드러운 마른 천으로 케이스를 청소하십시오.
- 벤젠, 신나, 알코올, 액체 또는 스프레이 형태의 크리너를 사용하지 마세요.

#### <span id="page-4-1"></span>**3.4. 설치**

다음과 같은 위치에 카메라 설치 또는 보관을 피해주십시오.

- 햇빛에 직접 노출되거나, 비 또는 눈에 노출되는 환경
- 가연성 또는 부식성 가스가 있는 환경
- 과도한 온도 또는 저온 환경 (권장 주변 온도 : 0 ~ 45° C)
- 습한 장소 또는 먼지가 많은 곳
- 과도한 진동이나 충격을 받는 곳
- 강한 전기장이나 자기장에 노출되는 환경
- 카메라를 태양이나 기타 강한 광원을 향하게 설치하지 마십시오.
- 악조건 환경인 경우에는 반드시 설치 환경에 대한 문의를 해주시기 바랍니다.

#### <span id="page-4-2"></span>**3.5. 성능 및 수명**

• 카메라 동작 사양에 맞는 환경을 구성해주시기 바랍니다. 주변 온도가 높은 경우 부품 열화로 인하

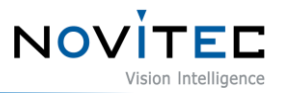

여 수명이 단축될 수 있습니다. 해당 경우 냉각 장치에 대한 고려도 필요합니다.

#### <span id="page-5-0"></span>**3.6. 커넥터**

- I/O 커넥터 제작 시 전선이 잘 물리도록 체결에 유의해 주시기 바랍니다.
- I/O 커넥터를 연결하거나 분리하기 전에 전원이 꺼져 있는지 확인하십시오.
- 커넥터가 파손되지 않도록 전선 등을 잡고 당기지 말아주십시오.

#### <span id="page-5-1"></span>**4. 소프트웨어 설치 방법**

#### <span id="page-5-2"></span>**4.1. 설치파일 다운로드**

노비텍 홈페이지를 통해 최신 버전의 SDK를 다운로드 하여 설치 권장 드립니다.

a. 노비텍 홈페이지[\(https://www.novitec.co.kr/\)](https://www.novitec.co.kr/)에 접속합니다.

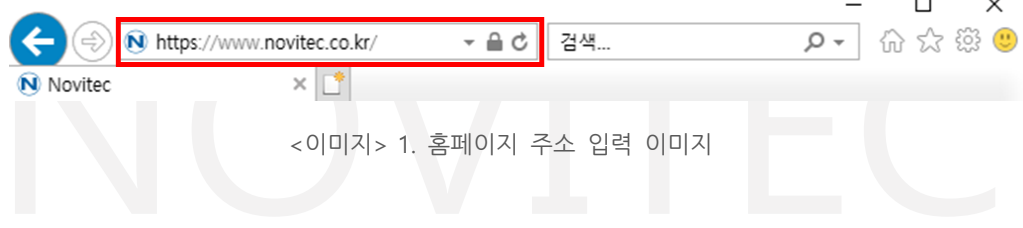

<span id="page-5-3"></span>b. 상단 탭에서 [Support]를 클릭합니다.

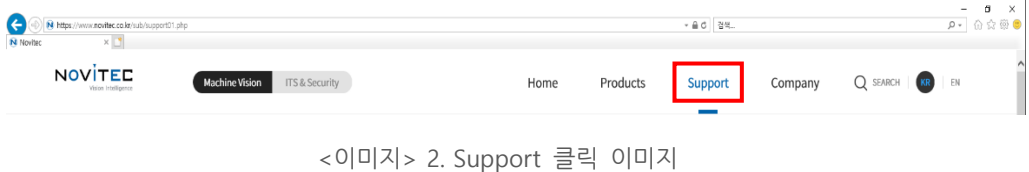

<span id="page-5-4"></span>c. 상단 탭에서 [Support]의 [다운로드]를 클릭합니다.

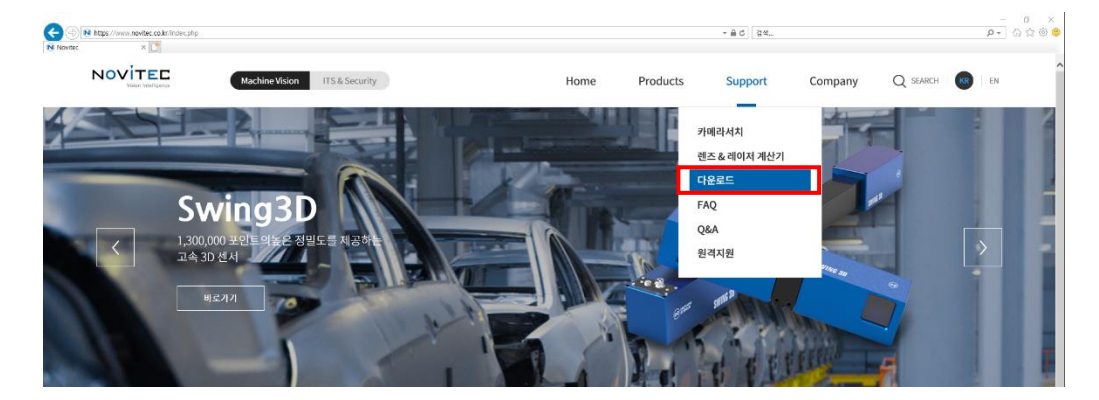

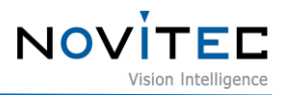

<이미지> 3. 다운로드 클릭 이미지

<span id="page-6-2"></span>d. 다운로드에서 [SDK]를 클릭합니다.

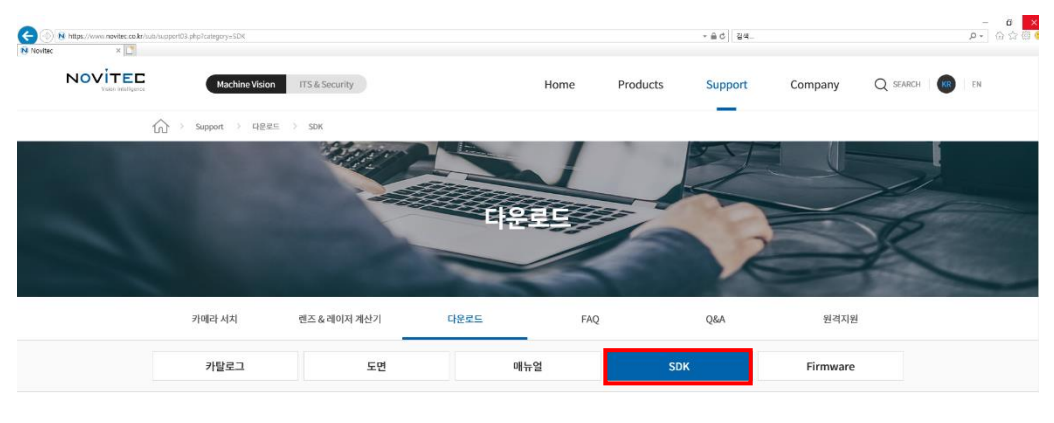

<sup>&</sup>lt;이미지> 4. SDK 클릭 이미지

<span id="page-6-3"></span>e. SDK 목록에서 Novitec\_ITS\_i-Nova, i-Nova2 시리즈 SDK [다운로드]를 클릭합니다.

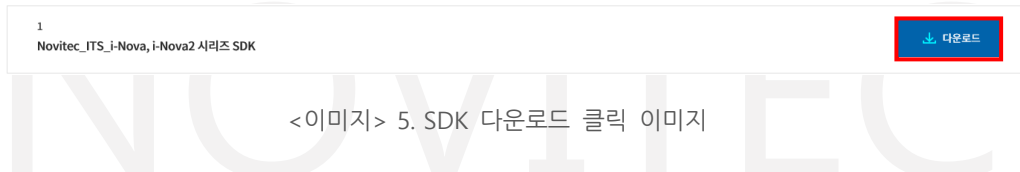

#### <span id="page-6-4"></span><span id="page-6-1"></span><span id="page-6-0"></span>**4.2. 설치 방법**

4.2.1. Windows

설치파일 다운로드를 참고하여 Windows용 설치 파일을 준비합니다.

a. 다운로드한 i-Nova2 SDK 설치파일(NovitecCameraSDK-vX.X.X.exe)을 실행하고 [Next >]를 클릭합 니다.

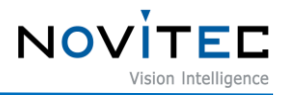

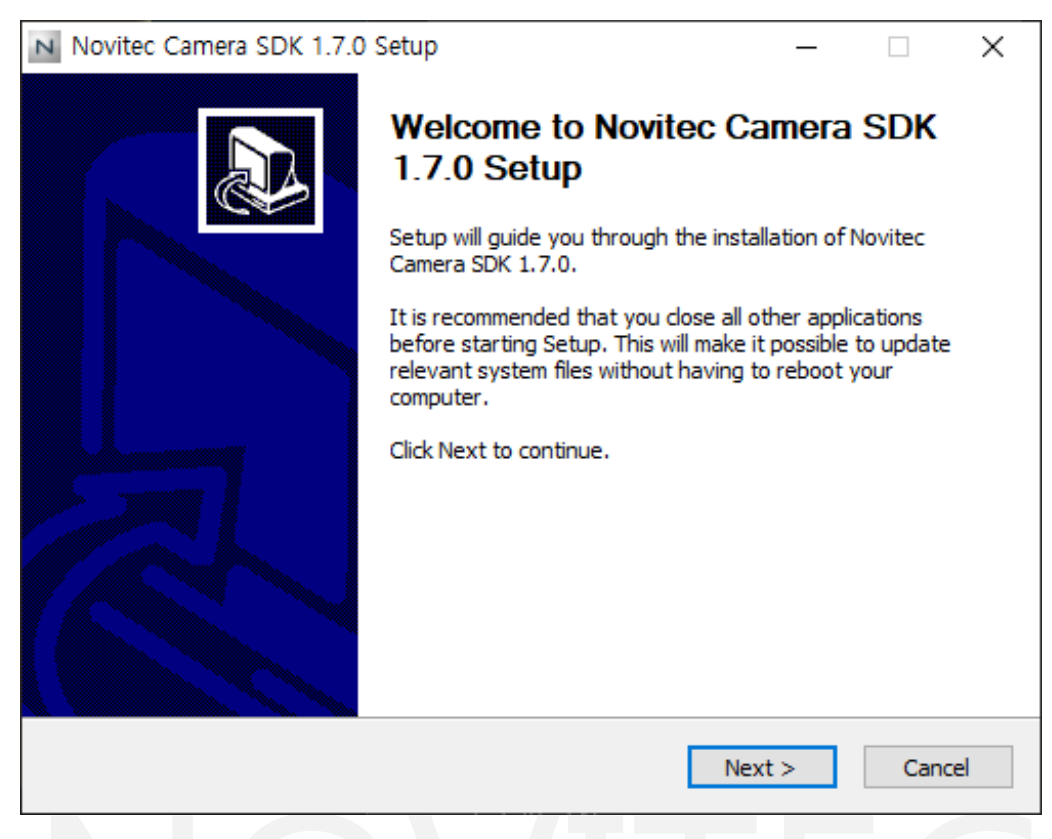

<이미지> 6. 설치 시작 이미지

<span id="page-7-0"></span>b. "Examples"에 체크한 후 [Next >]를 클릭합니다.

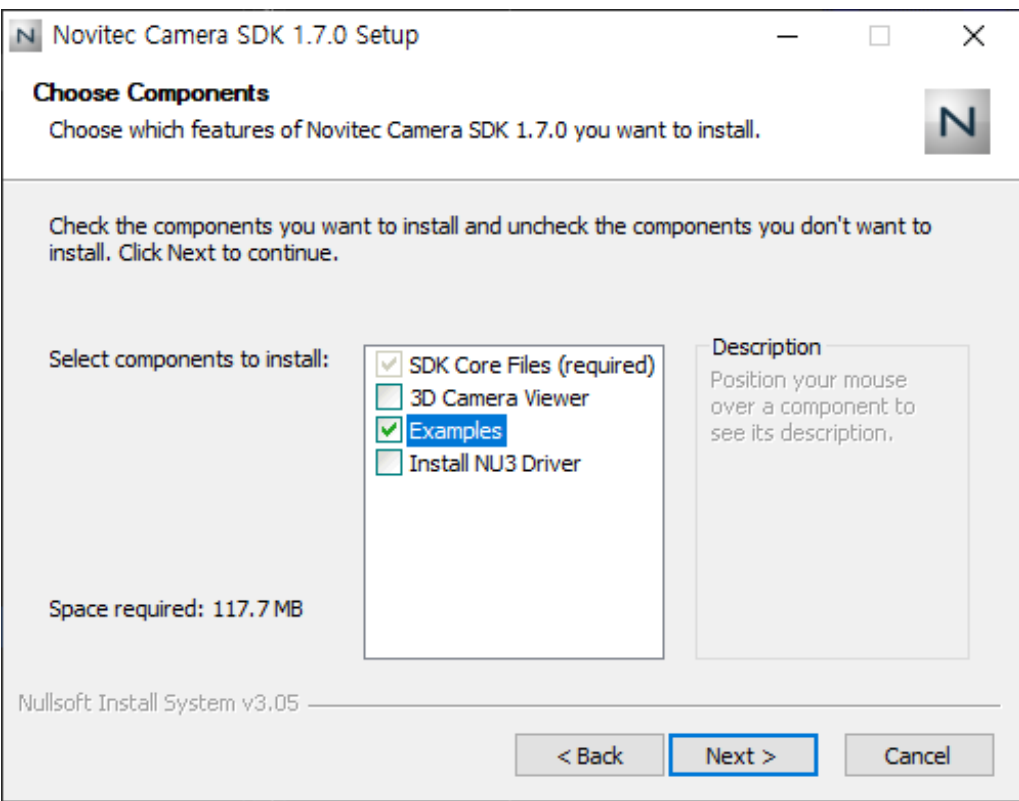

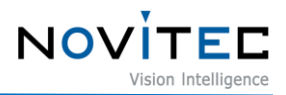

<이미지> 7. 설치 항목 선택 이미지

<span id="page-8-0"></span>c. 원하는 설치 폴더를 선택한 후 [Install]을 클릭하여 설치를 진행합니다

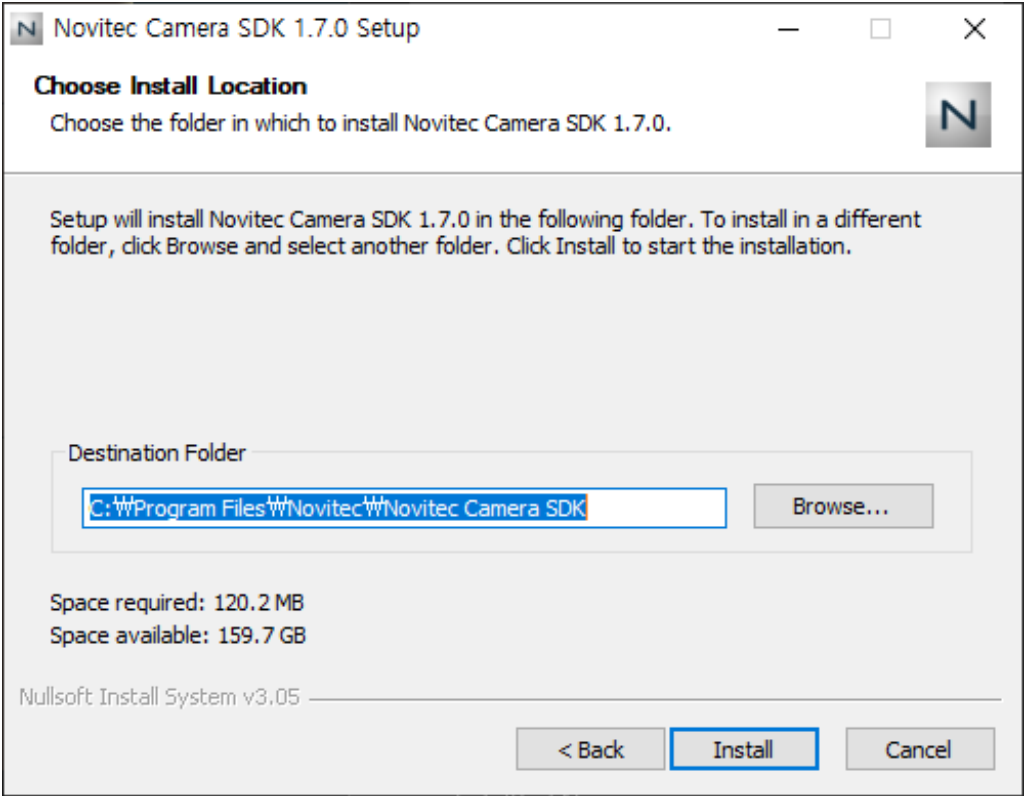

<span id="page-8-1"></span><이미지> 8. 설치 위치 선택 이미지

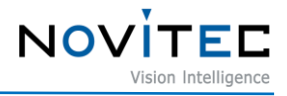

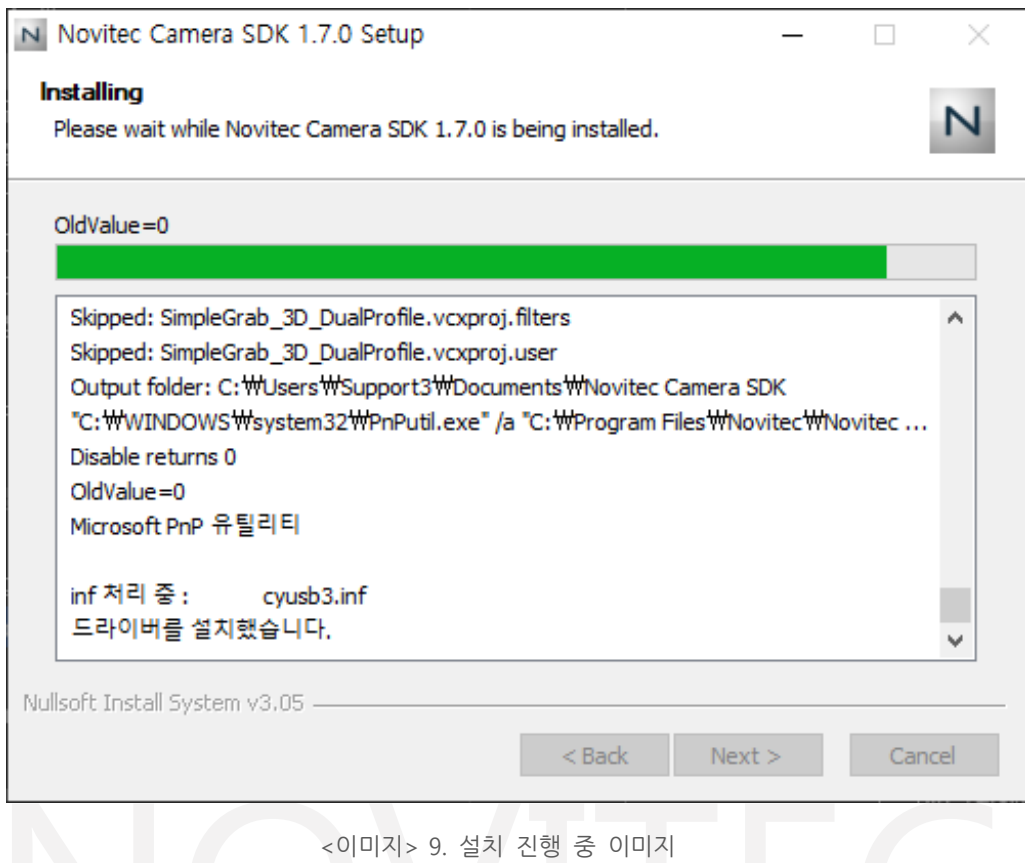

<span id="page-9-0"></span>d. [Finish]를 클릭하여 설치를 마칩니다.

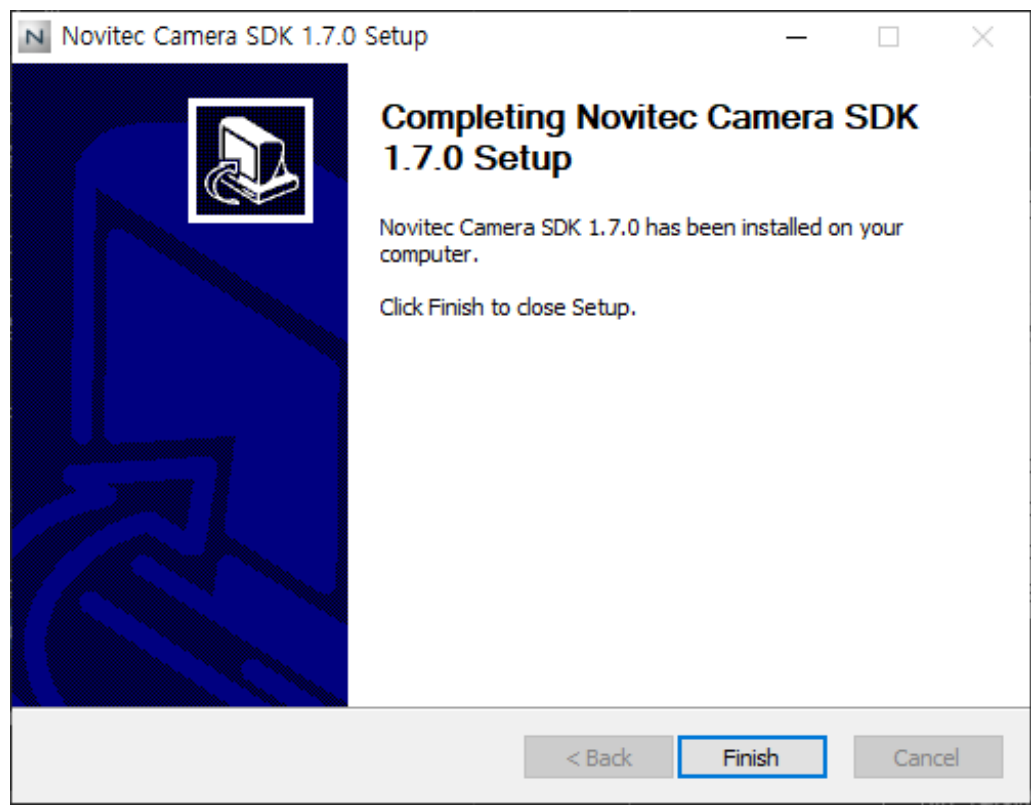

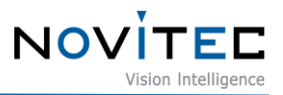

<이미지> 10. 설치 종료 이미지

#### <span id="page-10-1"></span><span id="page-10-0"></span>4.2.2. Linux

설치파일 다운로드를 참고하여 Linux용 설치 파일을 준비합니다.

- a. 다운 받은 SDK 압축파일을 원하는 위치에 해제합니다.
- b. [Linux] 폴더를 더블 클릭합니다.

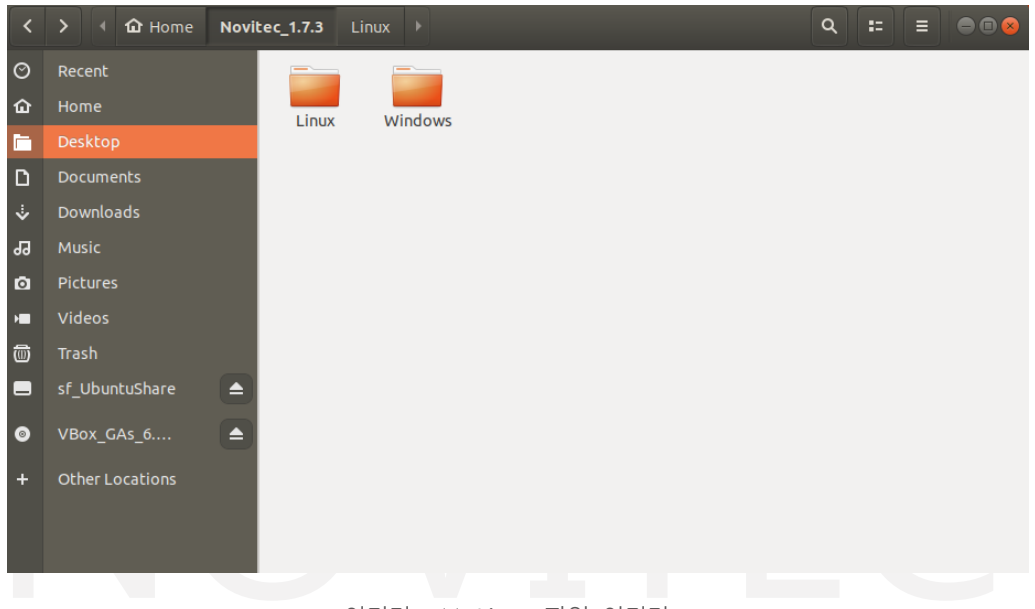

<이미지> 11. Linux 파일 이미지

<span id="page-10-2"></span>c. Linux에서 [linux] 폴더로 이동합니다.

<span id="page-10-3"></span>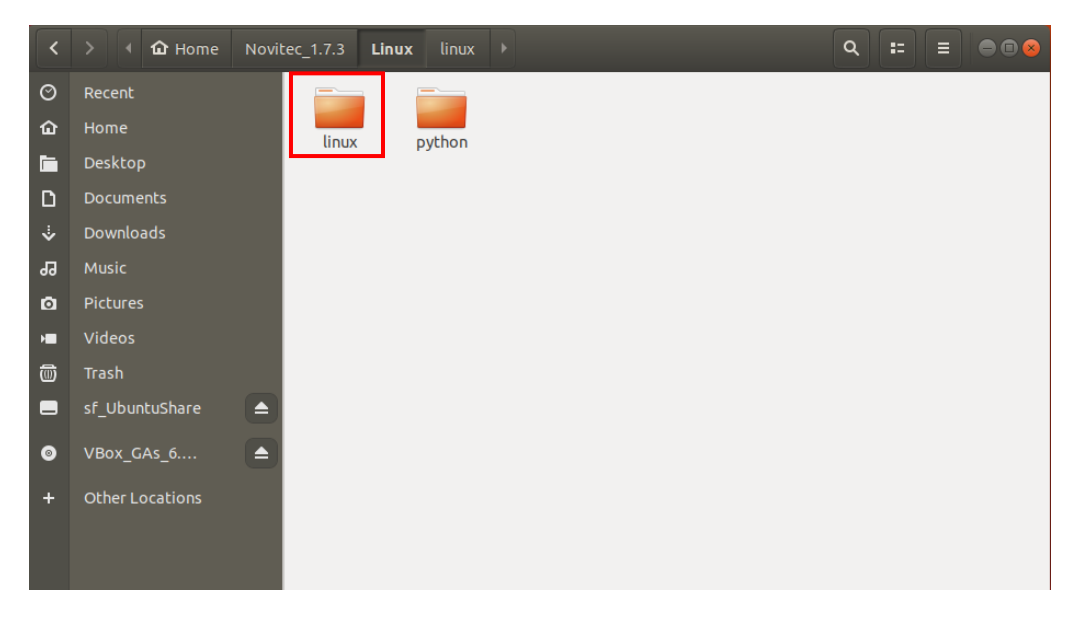

<이미지> 12. linux 폴더 이동 이미지

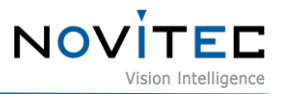

d. linux 폴더에서 오른쪽 클릭 [Open in Terminal]을 클릭하여 터미널을 실행합니다.

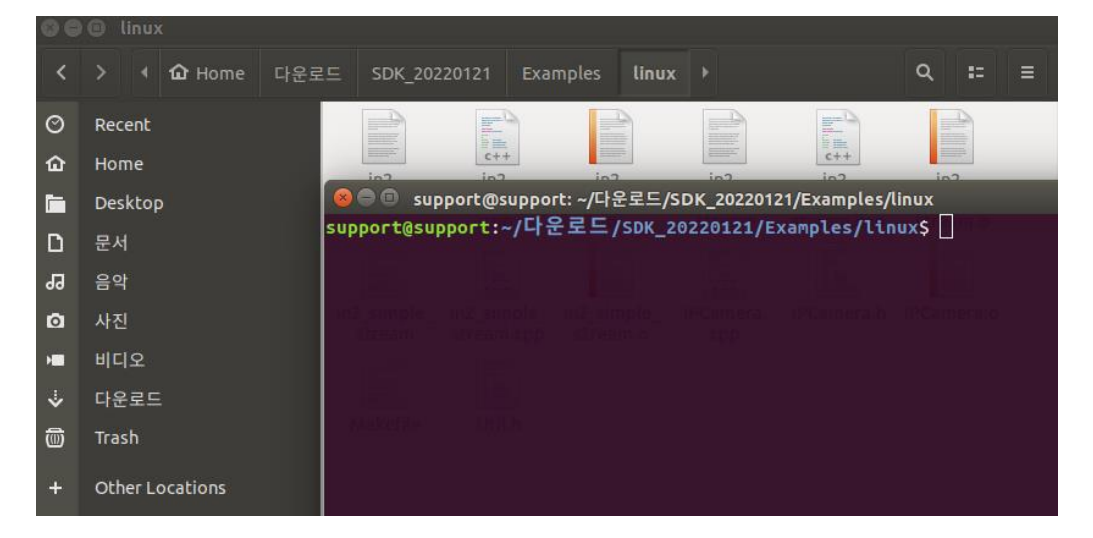

<이미지> 13. 터미널 실행 이미지

<span id="page-11-1"></span>e. 필수 라이브러리를 설치합니다.

# sudo apt-get install -y libturbojpeg0-dev

# sudo apt-get install libjpeg-turbo8-dev libgtk-3dev libturbojpeg

f. [make]를 입력하여 실행 파일을 생성합니다.

<span id="page-11-2"></span>● ■ support@support: ~/다운로드/SDK\_20220121/Examples/linux :upport@support:~/다운로드/SDK\_20220121/Examples/linux\$ make

<이미지> 14. Make 실행 이미지

g. [sudo su] 입력 후 [./in2\_opencv\_stream 카메라 ip]를 입력하여 뷰어를 실행합니다.

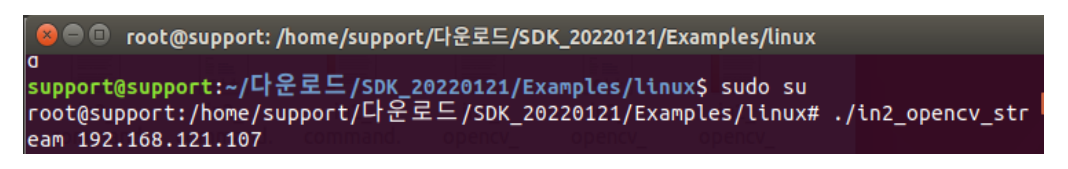

<이미지> 15. 뷰어 실행 이미지

<span id="page-11-3"></span><span id="page-11-0"></span>4.2.3. Python(Linux)

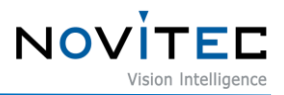

설치파일 다운로드를 참고하여 Linux용 설치 파일을 준비합니다

- a. 다운 받은 SDK 압축파일을 원하는 위치에 해제합니다.
- b. [Examples] 폴더를 더블 클릭합니다.

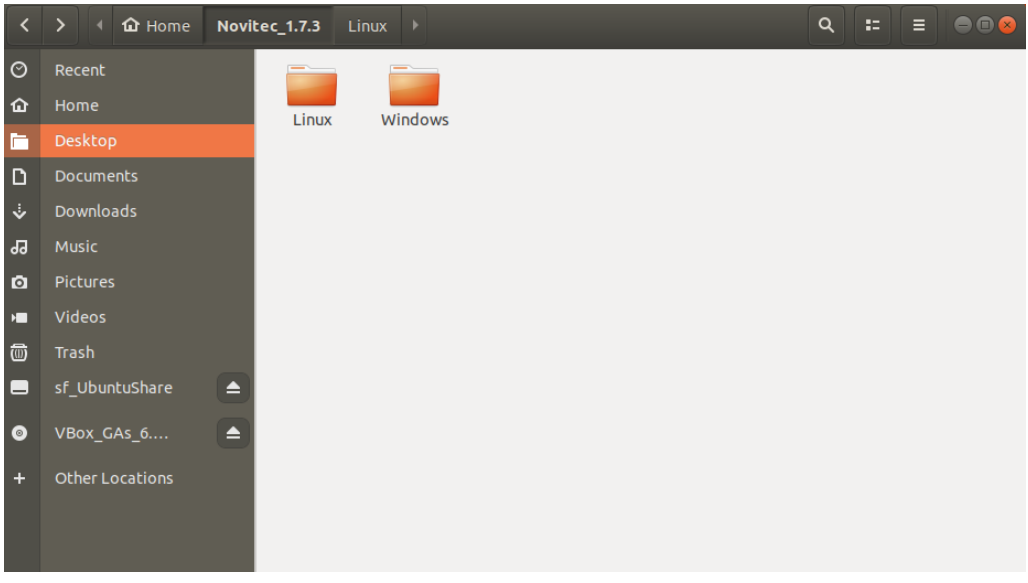

<이미지> 16. Linux 파일 이미지

<span id="page-12-0"></span>c. Linux에서 [python] 폴더로 이동합니다.

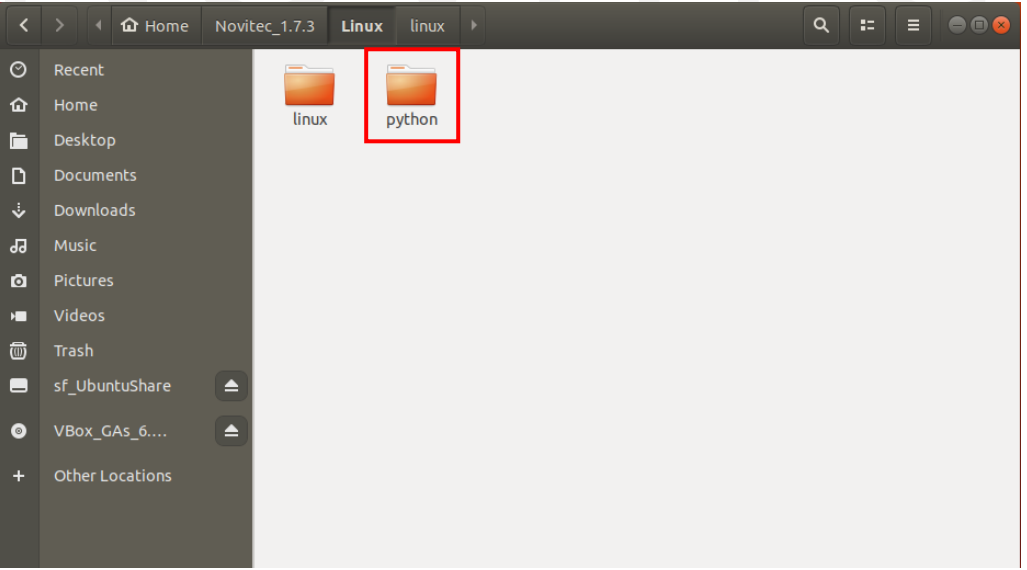

#### <이미지> 17. Python 폴더 이동 이미지

<span id="page-12-1"></span>d. Python 폴더에서 오른쪽 클릭 [Open in Terminal]을 클릭하여 터미널을 실행합니다.

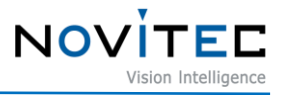

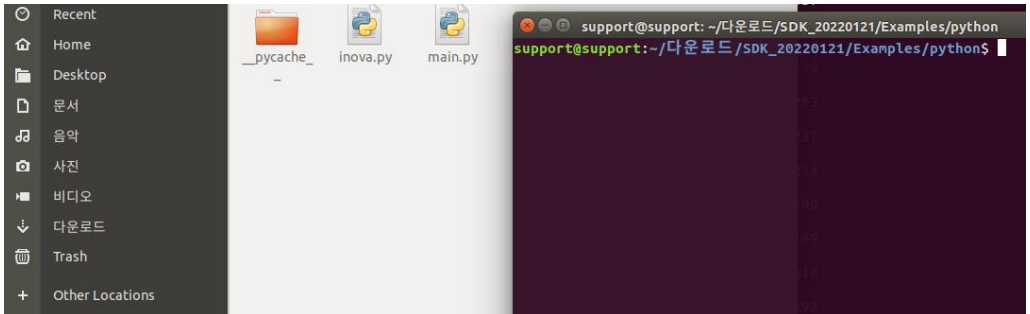

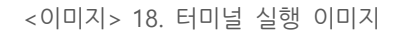

<span id="page-13-2"></span>e. 필수 라이브러리를 설치합니다.

# sudo apt-get install python3-pip

- # sudo apt-get install libturbojpeg
- # export OPENBLAS\_CORETYPE=ARMV8
- # sudo -H pip3 install –upgrade –ignore-installed pip setuptools
- # pip install opencv-python
- # pip3 install -U git+git://github.com/lilohuang/PyTurboJPEG
- f. [Python3 main.py 카메라 ip]를 입력 후 뷰어를 실행합니다.

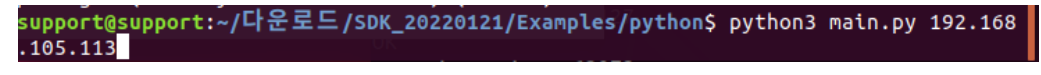

<이미지> 19. Python 뷰어 실행 이미지

#### <span id="page-13-3"></span><span id="page-13-0"></span>**5. 카메라 설치**

#### <span id="page-13-1"></span>**5.1. 렌즈 결합**

렌즈 홀더에서 렌즈 마개를 제거한 후 렌즈를 장착합니다.

i-Nova2에는 탈착식 5mm C마운트 어댑터가 기본으로 장착되어 있으며, 어댑터를 제거하면 CS마운트 로 사용할 수 있습니다.

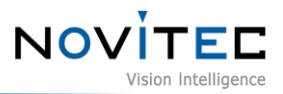

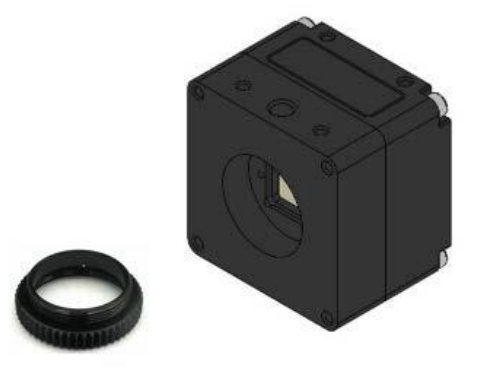

<이미지> 20. i-Nova mount(CS) and extension ring(CS to C) 이미지

#### <span id="page-14-1"></span><span id="page-14-0"></span>**5.2. 인터페이스 연결**

Ethernet 케이블을 이용하여 카메라와 PC에 연결합니다.

권장 NIC(Network Interface Card)는 1. 권장 [시스템](#page-3-0) 구성을 참고하시기 바랍니다.

카메라의 데이터를 정상적으로 획득하기 위해서 아래와 같은 초기 설정이 필요합니다.

a. 제어판-장치관리자-네트워크 어댑터에서 PC에 설치된 NIC 정보 확인합니다.

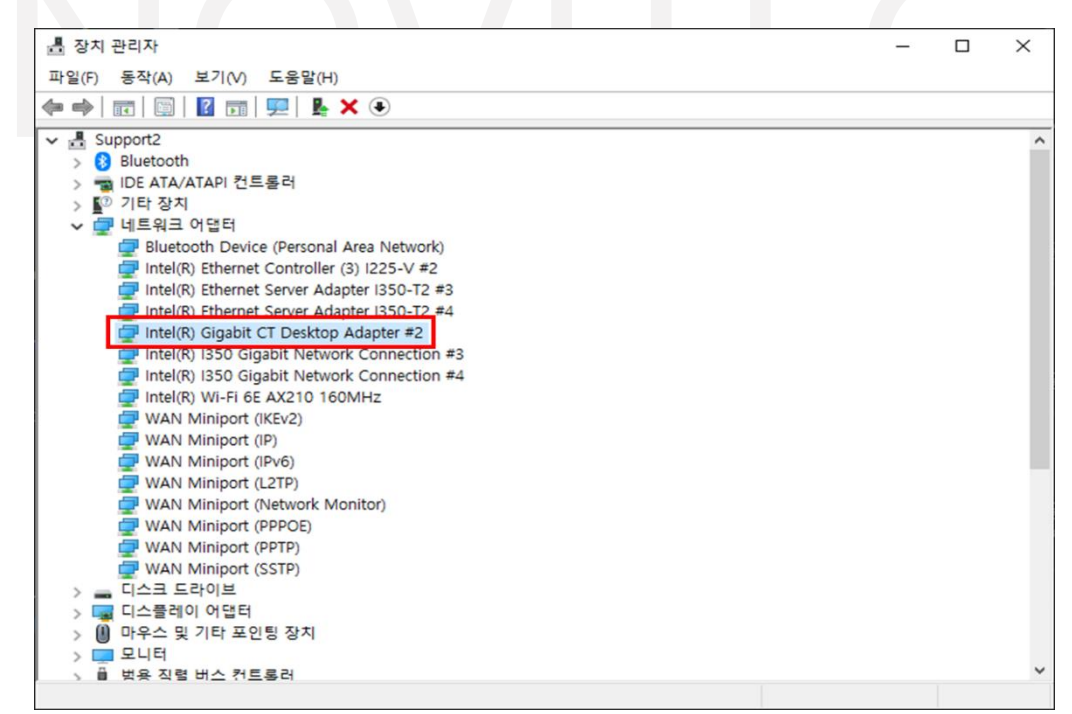

<이미지> 21. 네트워크 어댑터 정보 확인 이미지

<span id="page-14-2"></span>b. 카메라가 연결된 네트워크 어댑터에서 마우스 오른쪽 버튼을 클릭하고, [속성]을 클릭합니다.

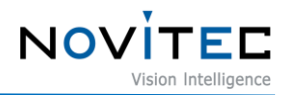

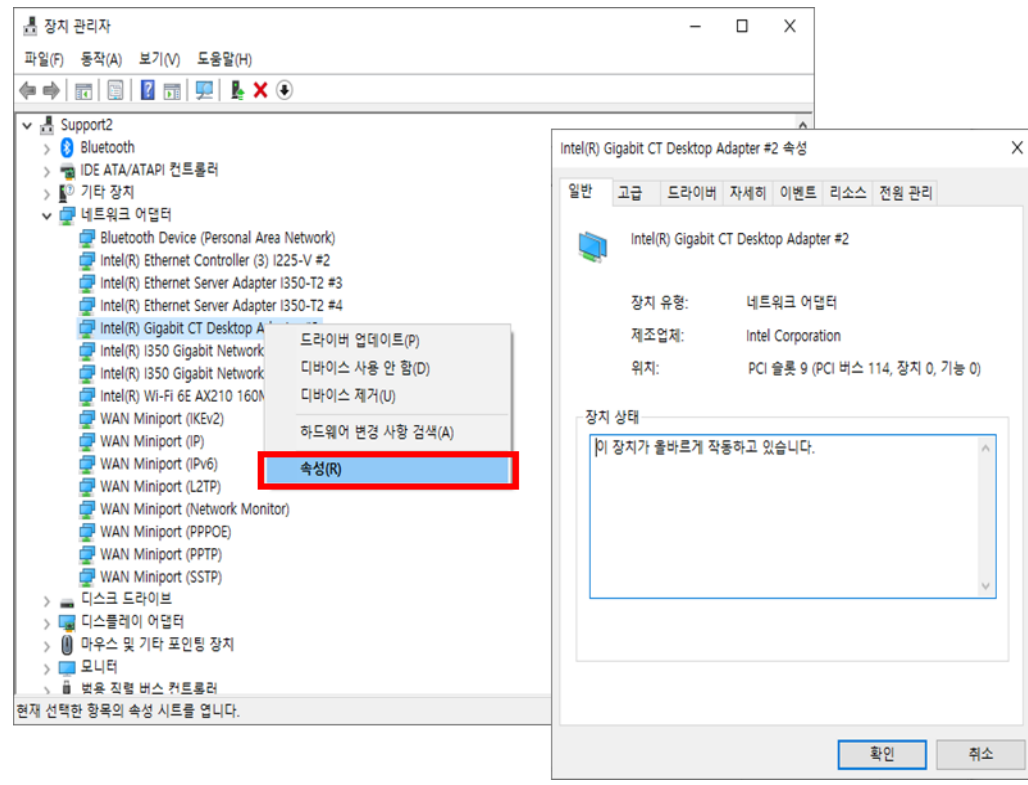

<이미지> 22. 네트워크 어댑터 속성 창 이미지

<span id="page-15-0"></span>c. 속성 창에서 [고급] 탭을 클릭하여 수신 버퍼(Receive buffers)를 최대값으로 설정합니다.

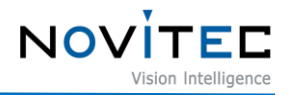

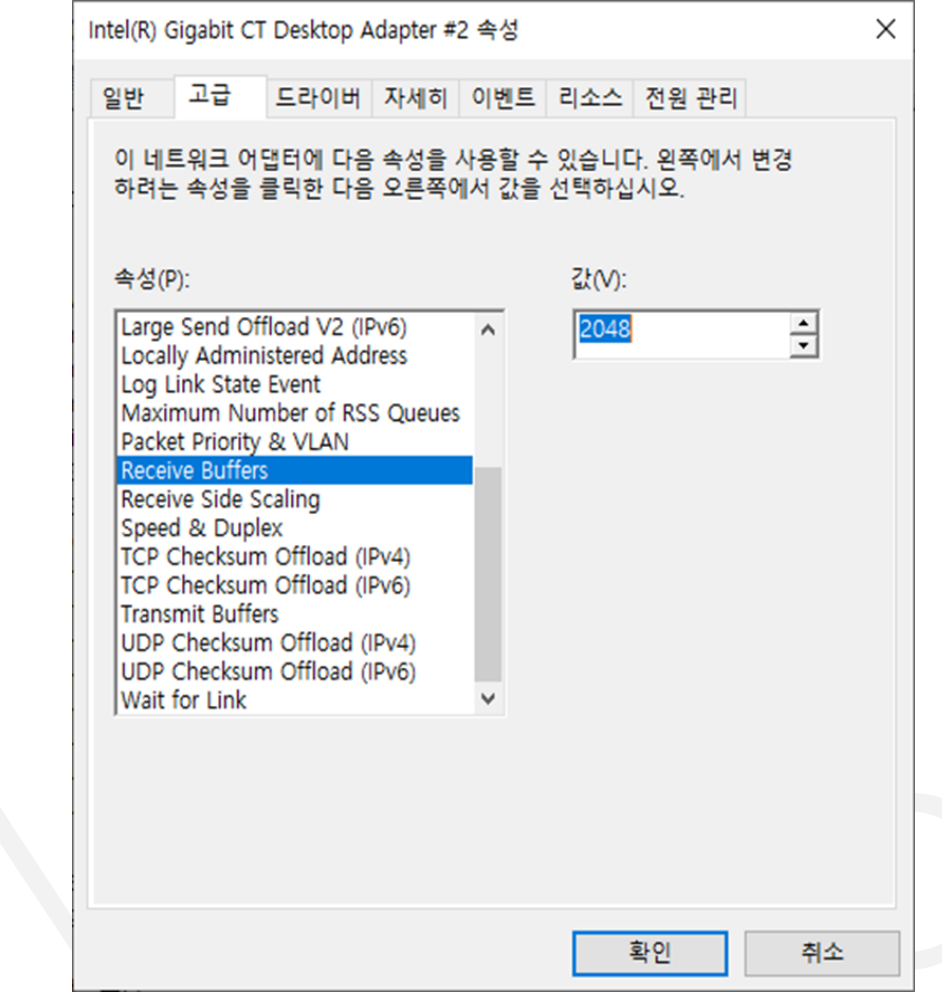

<이미지> 23. 수신 버퍼 사이즈 변경 이미지

<span id="page-16-0"></span>d. 점보 패킷(Jumbo Packet)을 최대값으로 설정합니다.

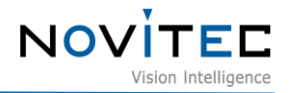

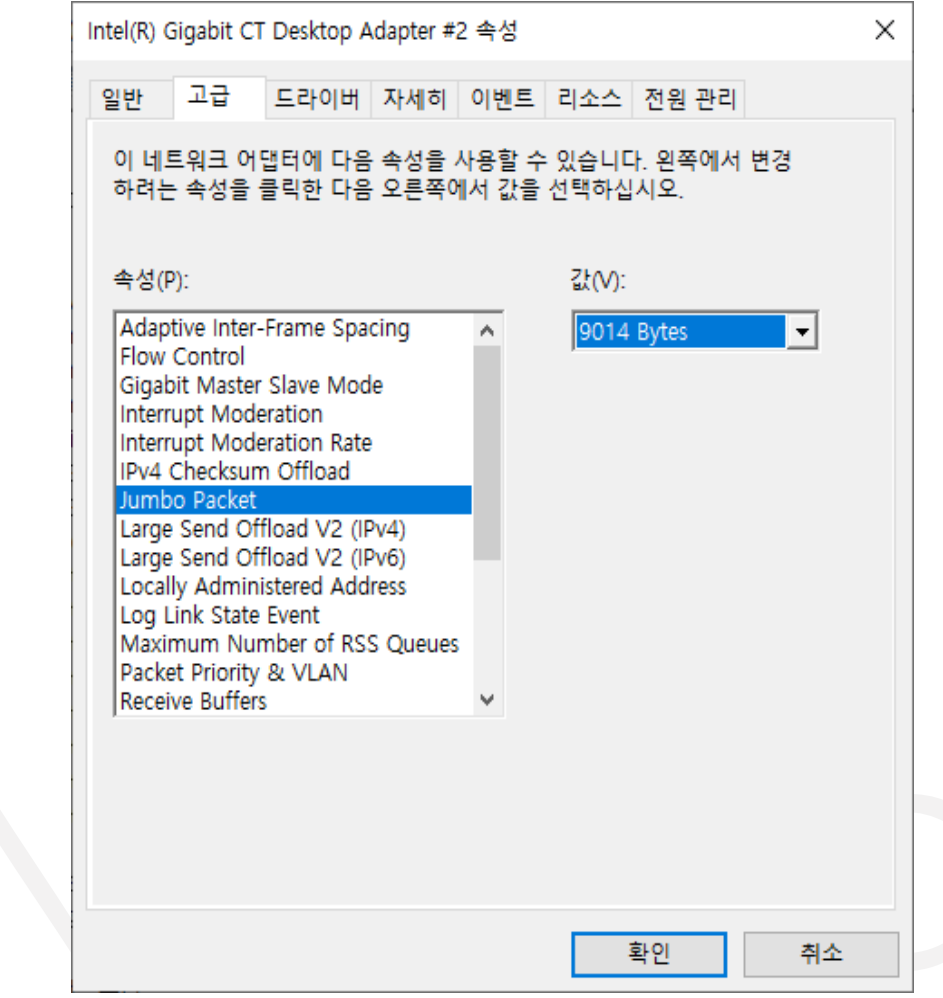

<이미지> 24. Jumbo Packet 사이즈 변경 이미지

#### <span id="page-17-2"></span><span id="page-17-0"></span>**5.3. IP 구성**

카메라 출하 시 카메라의 IP는 DHCP에서 자동으로 할당 받도록 설정되어 있습니다.

DHCP 연결에 실패하면 LLA로 IP가 설정됩니다.

처음 카메라에 전원이 공급되면 카메라에 IP가 DHCP/Persistent/LLA 순으로 할당됩니다.

#### <span id="page-17-1"></span>**5.4. 뷰어 실행**

카메라의 뷰어를 실행하는 방법은 총 3가지가 있습니다.

- 바탕화면에 생성된 "Novitec Camera Viewer" 바로가기 아이콘을 클릭하여 실행합니다.
- 윈도우 시작 버튼을 클릭하여 Novitec 폴더에 "Novitec Camera Viewer"를 찾아 실행합니다.
- 파일 탐색기에서 아래 경로로 이동하여 NovitecCameraViewer.exe 파일을 직접 실행합니다.

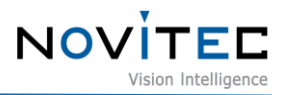

- 뷰어 실행파일 기본 경로: C:\Program Files\Novitec\Novitec Camera SDK\utils

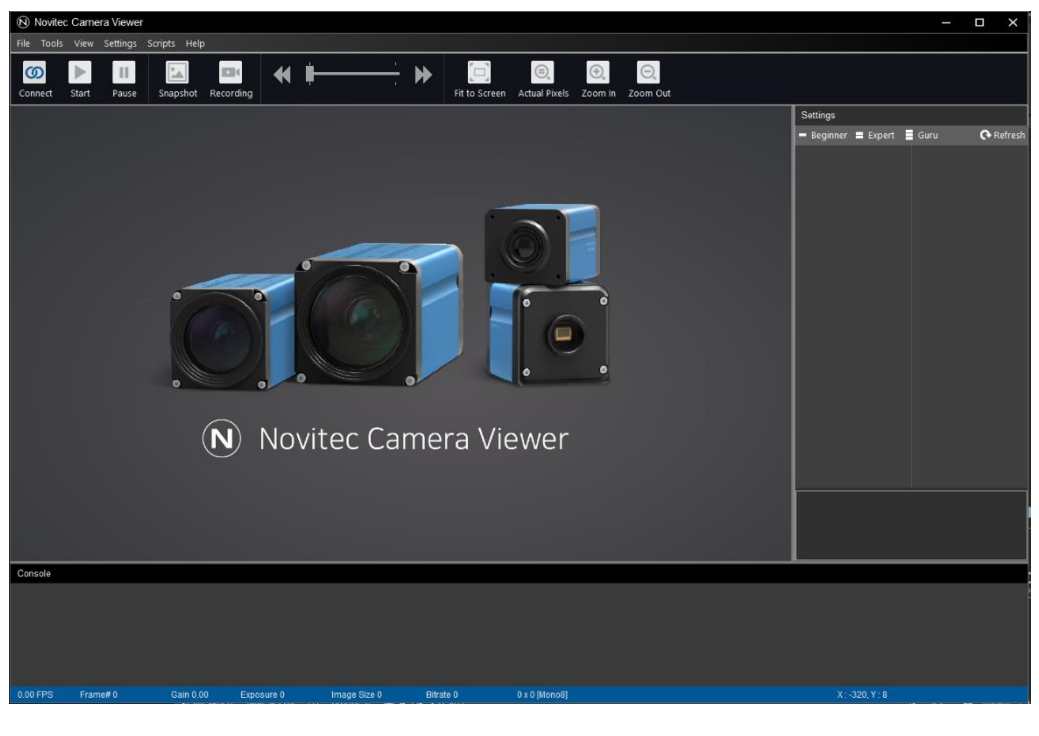

<이미지> 25. Windows에서 뷰어 실행 이미지

#### <span id="page-18-1"></span><span id="page-18-0"></span>**5.5. 카메라 연결**

a. 제어판 실행 후 [네트워크 및 공유 센터]를 클릭합니다.

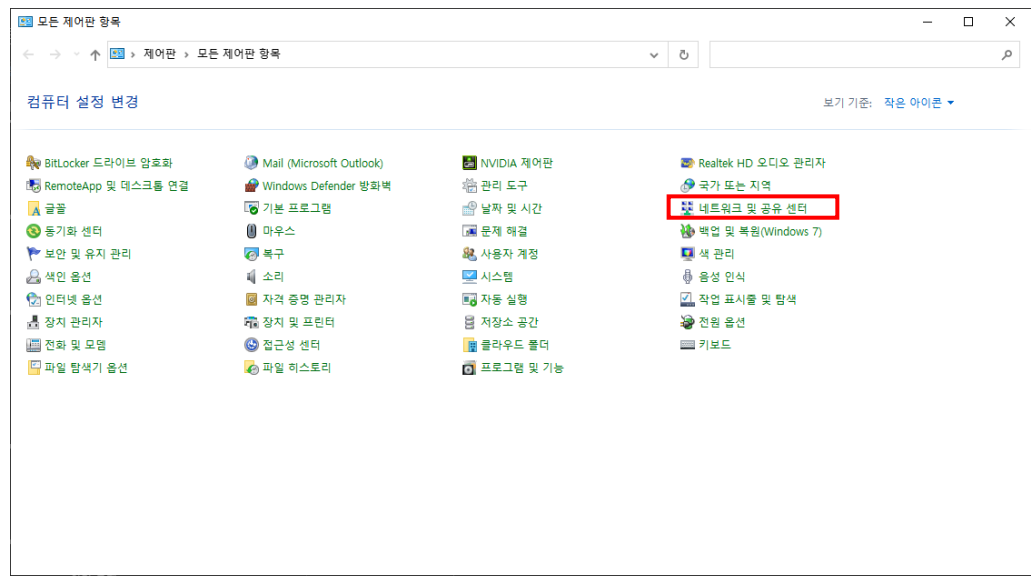

<이미지> 26. 제어판 실행 이미지

<span id="page-18-2"></span>b. [어댑터 설정 변경]을 클릭합니다.

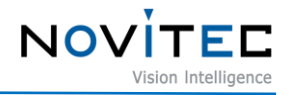

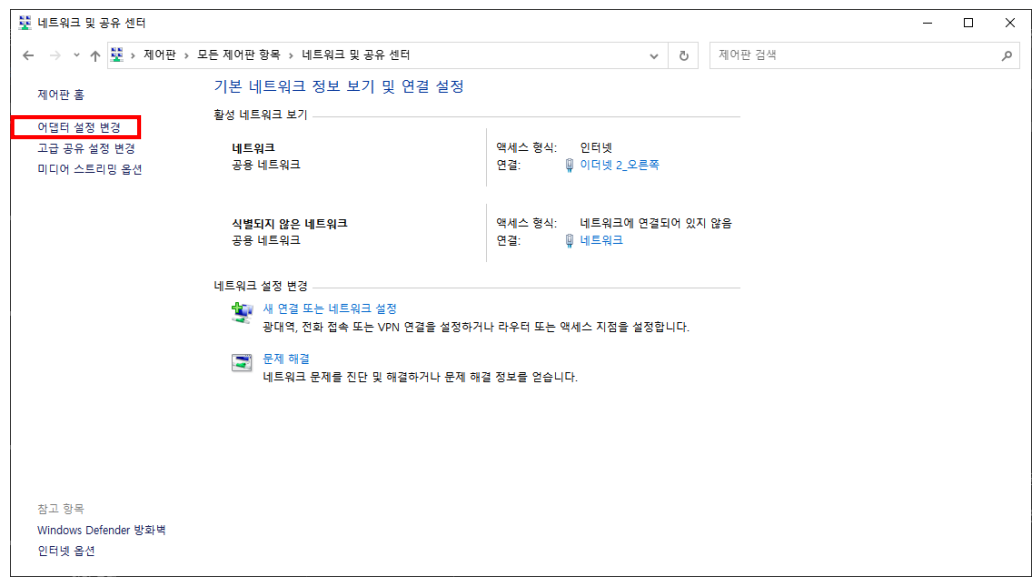

<이미지> 27. 네트워크 공유 및 센터 이미지

<span id="page-19-0"></span>c. 사용하는 [네트워크]를 더블 클릭합니다.

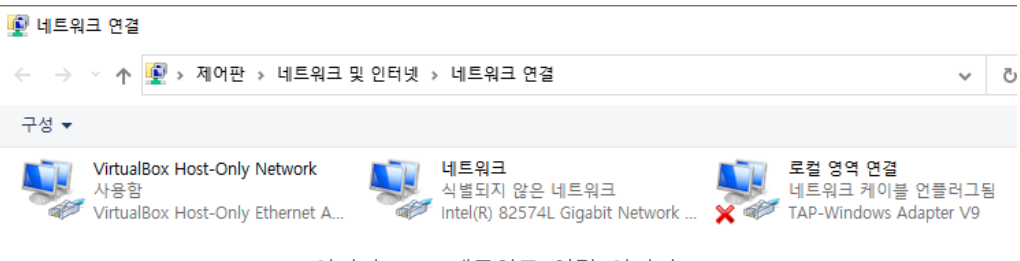

<이미지> 28. 네트워크 연결 이미지

<span id="page-19-1"></span>d. [속성]을 클릭합니다.

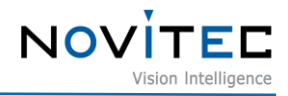

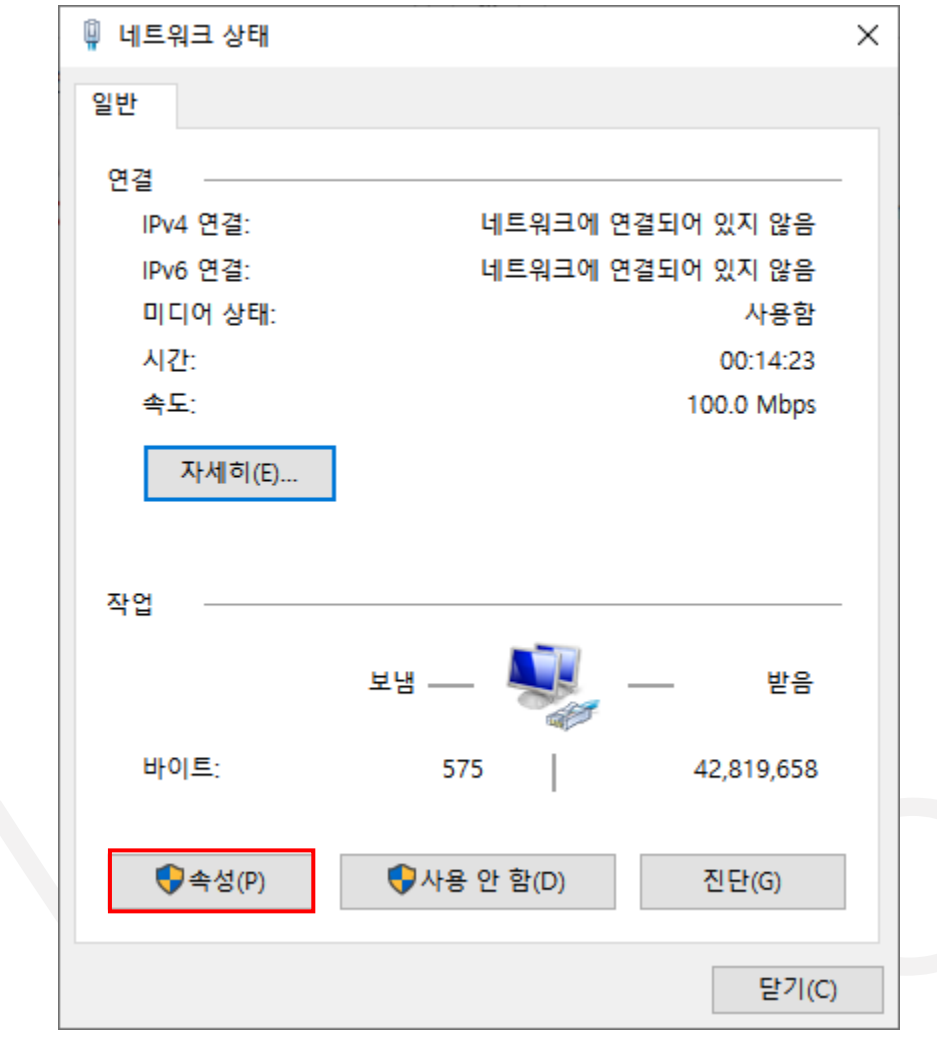

<이미지> 29. 네트워크 상태 이미지

<span id="page-20-0"></span>e. [인터넷 프로토콜 버전 4(TCP/IPv4)]을 더블 클릭합니다.

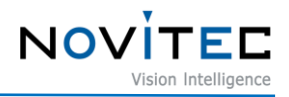

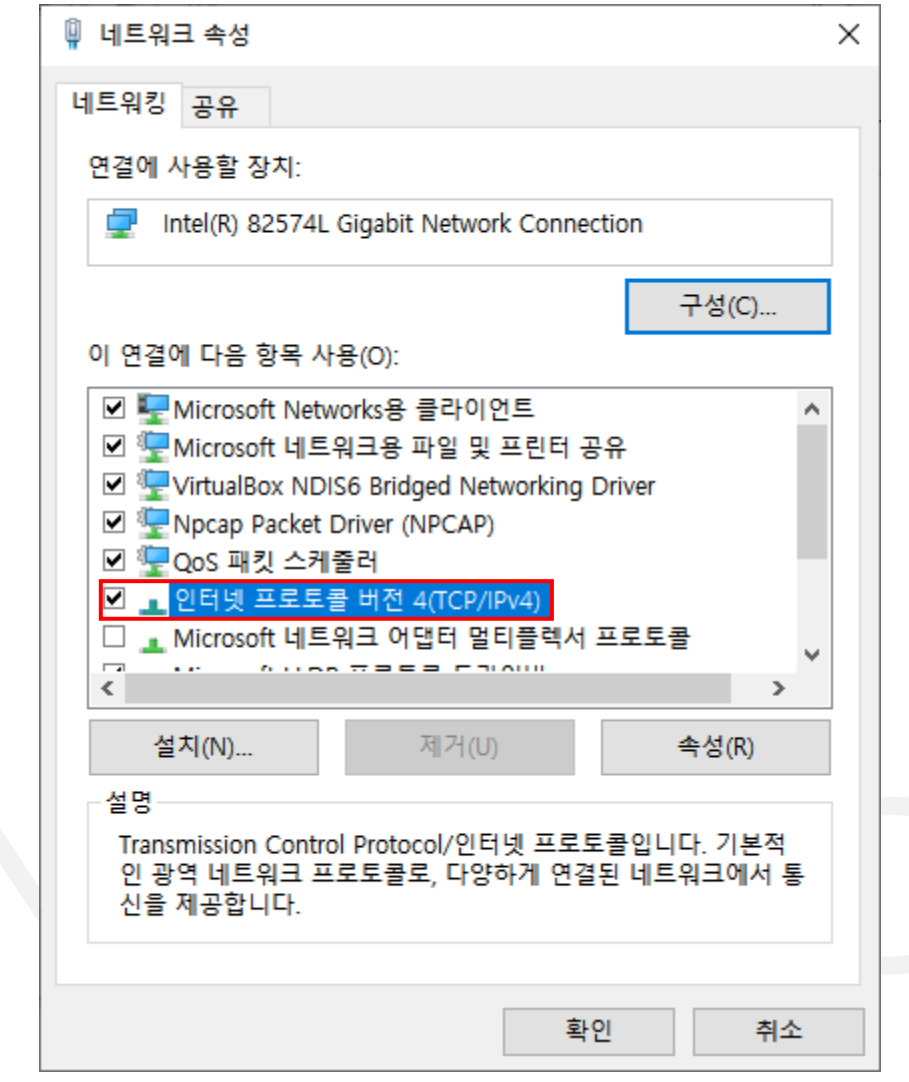

<이미지> 30. 네트워크 속성 이미지

<span id="page-21-0"></span>f. 뷰어 상단에 [Connect] 버튼을 누른 후 연결할 카메라 IP와 네트워크 IP 주소를 세 번째 자리까지 맞춘 후 [확인]을 눌러줍니다.

|                         | N Novitec Camera Viewer               |                       |                   |                                 |          | $\times$<br>Ξ                                                                           |
|-------------------------|---------------------------------------|-----------------------|-------------------|---------------------------------|----------|-----------------------------------------------------------------------------------------|
|                         | File Tools View Settings Scripts Help |                       |                   |                                 |          |                                                                                         |
|                         |                                       |                       |                   |                                 |          |                                                                                         |
|                         | <b>W</b> Dialog CameraSelection       |                       |                   |                                 |          | ×                                                                                       |
| Index                   | <b>Model Name</b>                     | <b>Serial Number</b>  | Firmware          | Interface                       | Property | Value                                                                                   |
| 0                       | i-Nova3-89EC                          | I3SE0012              | 1.5.0             | GEV - 192, 168, 105, 122        |          |                                                                                         |
| 1                       | i-Nova3Z-89EC                         | I3ZEB04D              | 1.5.0             | GEV - 192, 168, 1, 124          |          |                                                                                         |
| $\overline{2}$          | iN2M-23OC-6M22                        | I2MO0293              | 1.0.1             | NVTP - 192, 168, 105, 139       |          |                                                                                         |
| $\overline{\mathbf{3}}$ | iN2Z-32SC-6Z210                       | I2ZS001D              | 1.0.5             | NVTP - 192.168.105.32           |          |                                                                                         |
|                         |                                       |                       |                   | 인터넷 프로토콜 버전 4(TCP/IPv4) 속성      |          | $\times$                                                                                |
|                         |                                       |                       |                   | 일반                              |          |                                                                                         |
|                         |                                       |                       |                   | 문의해야 합니다.<br>◯ 자동으로 IP 주소 받기(O) |          | 네트워크가 IP 자동 설정 기능을 지원하면 IP 설정이 자동으로 할당되도록<br>할 수 있습니다. 지원하지 않으면, 네트워크 관리자에게 적절한 IP 설정값을 |
|                         |                                       |                       |                   | .  다음 IP 주소 사용(S):              |          |                                                                                         |
|                         |                                       |                       |                   | IP 주소(I):                       |          | 192.168.105.214                                                                         |
|                         |                                       |                       |                   |                                 |          | 255 . 255 . 255 . 0                                                                     |
| $\hat{\phantom{a}}$     |                                       |                       |                   | 서브넷 마스크(U):                     |          |                                                                                         |
|                         | Update device list                    | Send Force IP Command | Con               | 기본 게이트웨이(D):                    |          | 192.168.105.1                                                                           |
|                         |                                       |                       |                   | ○ 자동으로 DNS 서버 주소 받기(B)          |          |                                                                                         |
| Console                 |                                       |                       |                   | . ◉ 다음 DNS 서버 주소 사용(E):         |          |                                                                                         |
|                         |                                       |                       |                   | 기본 설정 DNS 서버(P):                |          | 192.168.105.1                                                                           |
|                         |                                       |                       |                   | 보조 DNS 서버(A):                   |          | $\mathcal{L}_{\mathcal{A}}$                                                             |
|                         |                                       |                       |                   | □ 끝낼 때 설정 유효성 검사(L)             |          | 고급M                                                                                     |
| 0.00 FPS                | Frame#0                               | <b>Gain 0.00</b>      | Exposure 0<br>Ima |                                 |          | 확인<br>취소                                                                                |
|                         |                                       |                       |                   |                                 |          |                                                                                         |

<이미지> 31. IP 설정 이미지

<span id="page-22-0"></span>g. [Connect]를 눌러 카메라를 연결합니다.

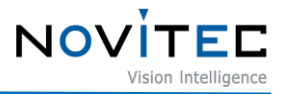

|                                                            | N Novitec Camera Viewer<br>File Tools View Settings Scripts Help                                       |                                                                                        |                                              |                                                                                                    |                  | X<br>Δ<br>-   |
|------------------------------------------------------------|----------------------------------------------------------------------------------------------------|----------------------------------------------------------------------------------------|----------------------------------------------|----------------------------------------------------------------------------------------------------|------------------|---------------|
|                                                            | $\circledR$ Dialog CameraSelection                                                                     |                                                                                        |                                              |                                                                                                    |                  | X             |
| Index<br>0<br>$\mathbf{1}$<br>$\overline{2}$<br>3<br>$\,<$ | Model Name<br>i-Nova3-89EC<br>i-Nova3Z-89EC<br>iN2M-23OC-6M22<br>iN2Z-32SC-6Z210<br>Update device list | Serial Number<br>I3SE0012<br>I3ZEB04D<br>I2MO0293<br>I2ZS001D<br>Send Force IP Command | Firmware<br>1.5.0<br>1.5.0<br>1.0.1<br>1.0.5 | Interface<br>GEV - 192.168.105.122<br>GEV - 192.168.1.124<br>NVTP - 192.168.105.139<br>NVTP - 192.168.105.32<br>$\,$<br>Cancel<br>Connect | Property         | Value         |
| Console                                                    |                                                                                                    |                                                                                        |                                              |                                                                                                    |                  |               |
|                                                            |                                                                                                    |                                                                                        |                                              |                                                                                                    |                  |               |
| 0.00 FPS                                                   | Frame#0                                                                                                | <b>Gain 0.00</b>                                                                       | Exposure 0                                   | Image Size 0                                                                                                    | <b>Bitrate 0</b> | 0 x 0 [Mono8] |

<이미지> 32. 뷰어 실행 이미지

#### <span id="page-23-1"></span><span id="page-23-0"></span>**5.6. 계정 설정**

네트워크 내에서 검색된 i-Nova의 IP와 PC의 네트워크 주소 정보를 확인할 수 있습니다.

- 보안상의 이유로 기본 비밀번호를 변경하지 않은 카메라는 Connect 및 Stream을 사용할 수 없습 니다. 브라우저에서 비밀번호를 변경해주세요.
- a. IP 목록에서 연결할 카메라 IP를 선택 후 [Connect] 버튼을 클릭합니다.

Console

0.00 FPS

Frame#0

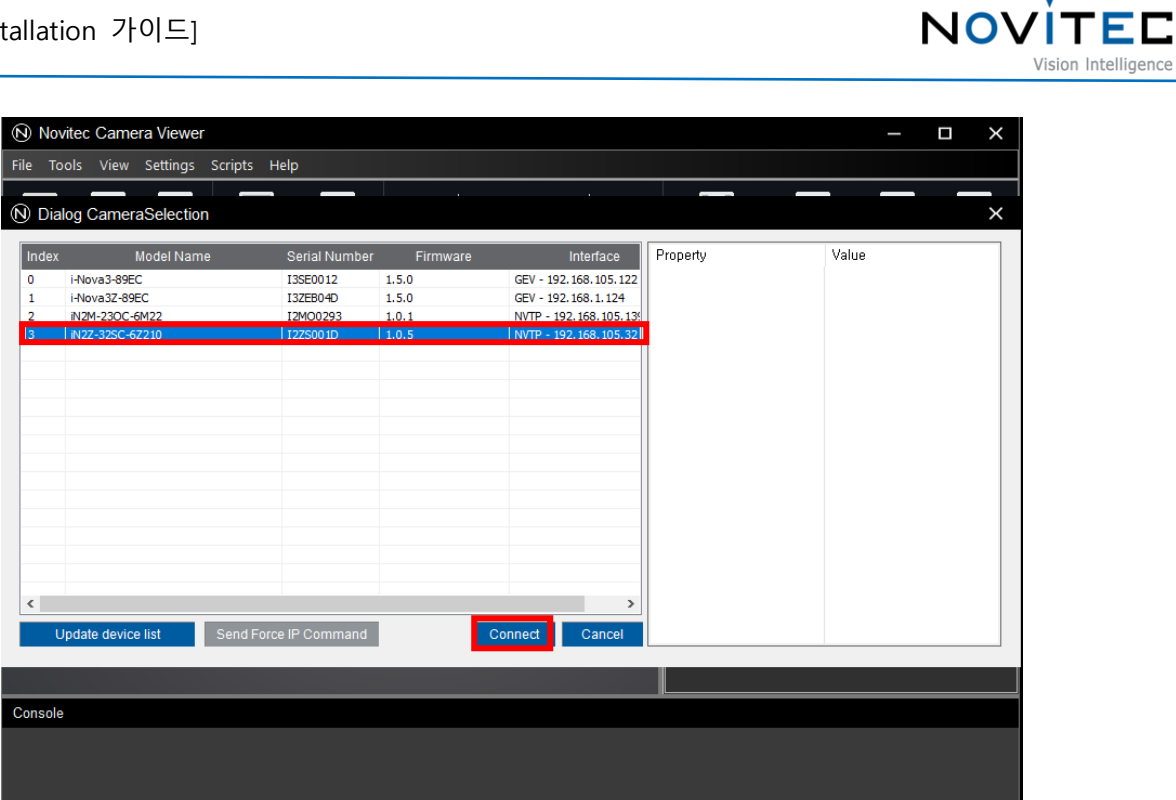

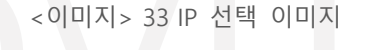

Image Size 0

Bitrate 0

0 x 0 [Mono8]

<span id="page-24-0"></span>b. 계정 설정이 되어있지 않은 카메라는 알림 창이 나타나고 자동으로 브라우저에 연결됩니다.

Exposure 0

<span id="page-24-1"></span>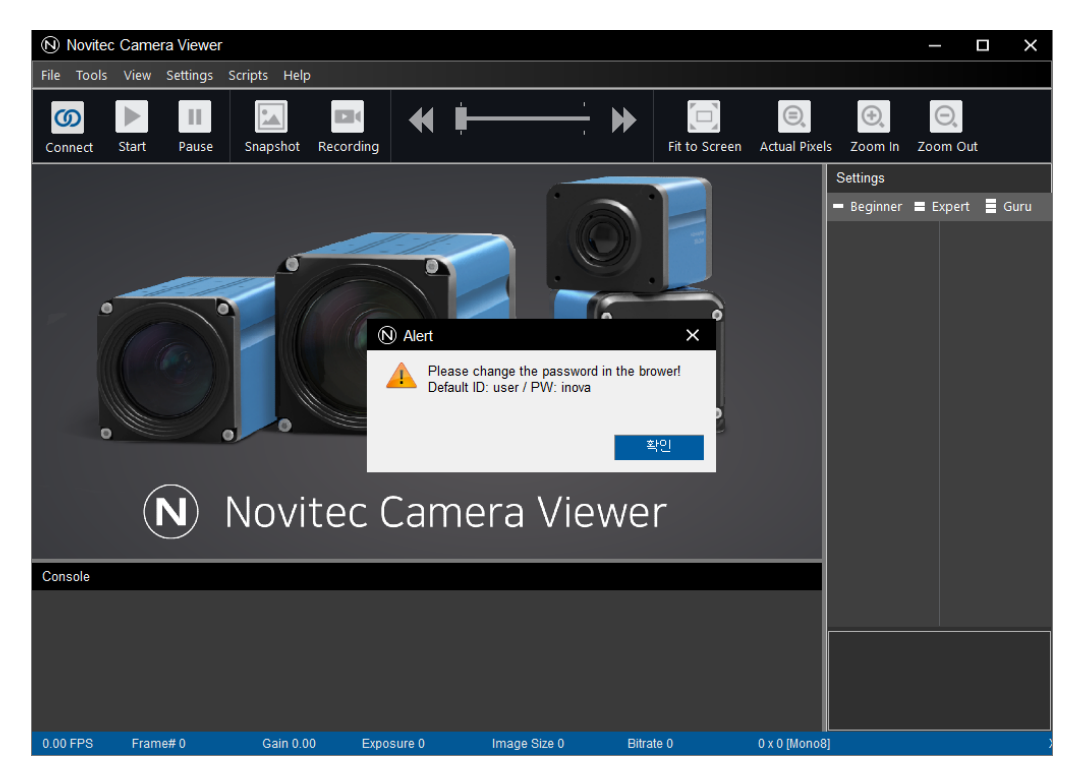

<이미지> 34 팝업 창 이미지

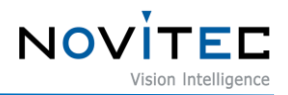

- c. 브라우저 로그인 창에서 기본 ID/PW를 입력 후 로그인 합니다.
- Default ID: user / PW: inova

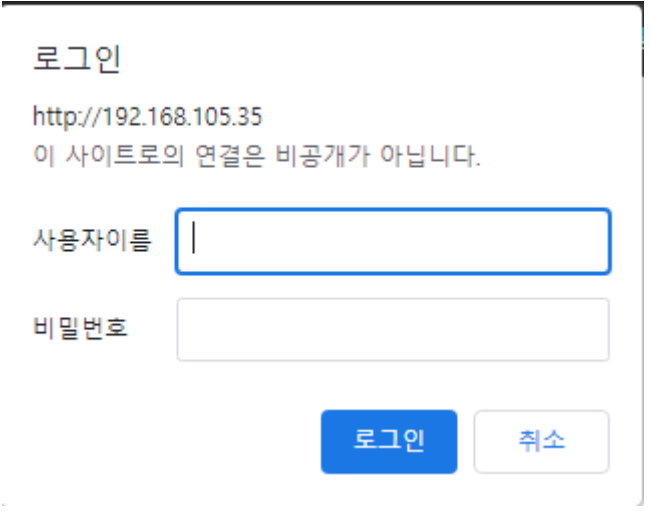

<이미지> 35 로그인 창 이미지

<span id="page-25-1"></span>d. 로그인 후 Password와 Confirm Password에 원하는 비밀번호를 입력 후 오른쪽 상단에 [submit] 버튼을 클릭 후 계정 설정을 마무리합니다.

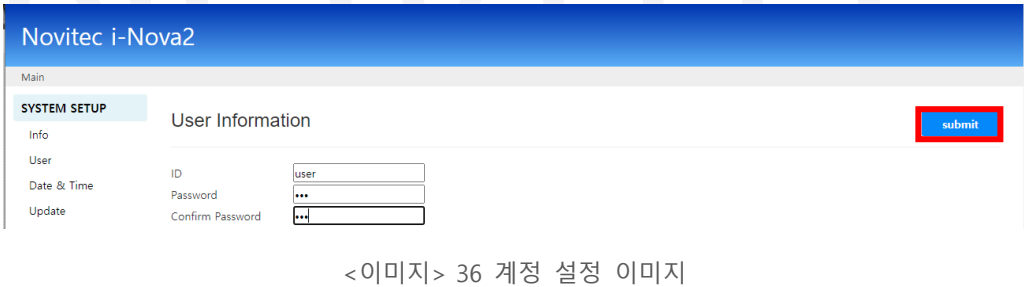

<span id="page-25-2"></span><span id="page-25-0"></span>**5.7. 영상 출력**

<span id="page-25-3"></span>Novitec Camera Viewer를 실행하여 카메라를 연결한 후 Start 버튼을 눌러 영상을 출력합니다.

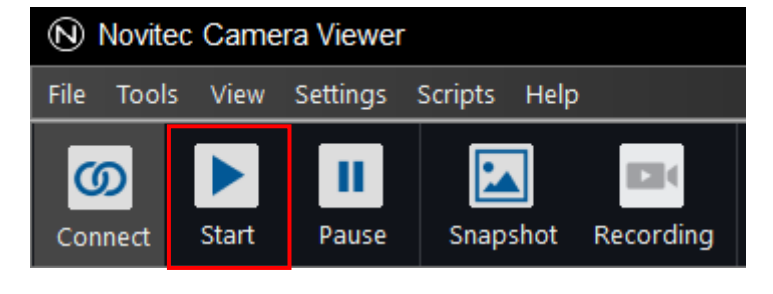

<이미지> 37. 영상 출력 이미지

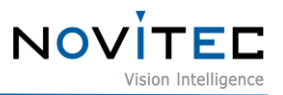

#### <span id="page-26-0"></span>**6. 카메라 인터페이스**

#### <span id="page-26-2"></span><span id="page-26-1"></span>**6.1. i-Nova2 Standard Model**

#### 6.1.1. 전원/전압

1핀 DC어댑터를 통해 카메라의 전원을 전원 공급 장치에서 공급받을 수 있습니다.

권장 입력 전압은 12V~24V DC입니다.

카메라에 전원을 공급하려면 연결된 1핀 DC어댑터가 전원 공급 장치에 연결되어 있어야 합니다.

일반적인 12~24V, 1-Pin DC Jack (Inner 2.1mm, outer 5.5mm)을 사용합니다.

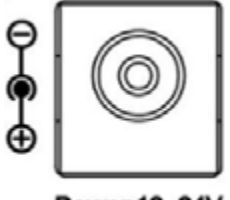

Power 12~24V

<이미지> 38. i-Nova standard power connector 이미지

<span id="page-26-5"></span><span id="page-26-3"></span>6.1.2. 이더넷 커넥터

8Pin RJ-45 이더넷 Jack의 핀 할당은 RJ-45 표준을 준수합니다.

네트워크가 연결되면 녹색 LED가 점등되고 데이터 송수신 시 주황색 LED가 점등됩니다.

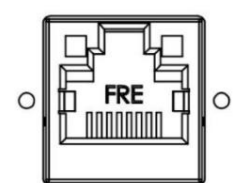

<이미지> 39. Network connector (RJ45 type) 이미지

<span id="page-26-6"></span><span id="page-26-4"></span>6.1.3. GPIO 커넥터

카메라 케이스 뒷면에 외부 트리거 또는 Strobe 사용을 위한 4핀 GPIO 커넥터가 있습니다.

일반적인 4 pin mini clamp socket 커넥터를 사용하며, 외부 트리거 입력의 경우 1번 핀과 4번 핀의 접점을 신호 로 인식합니다.

각 핀의 번호는 Diagram을 참고하십시오.

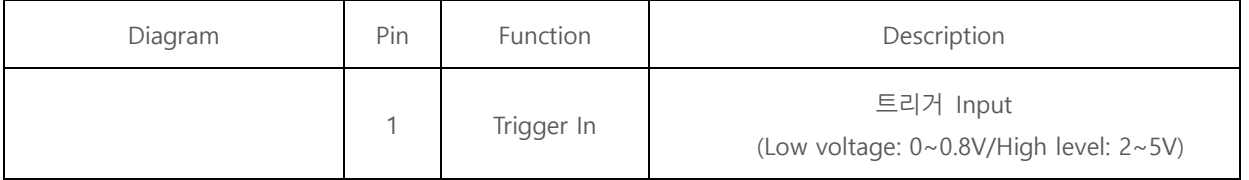

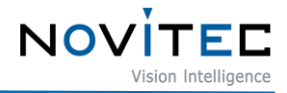

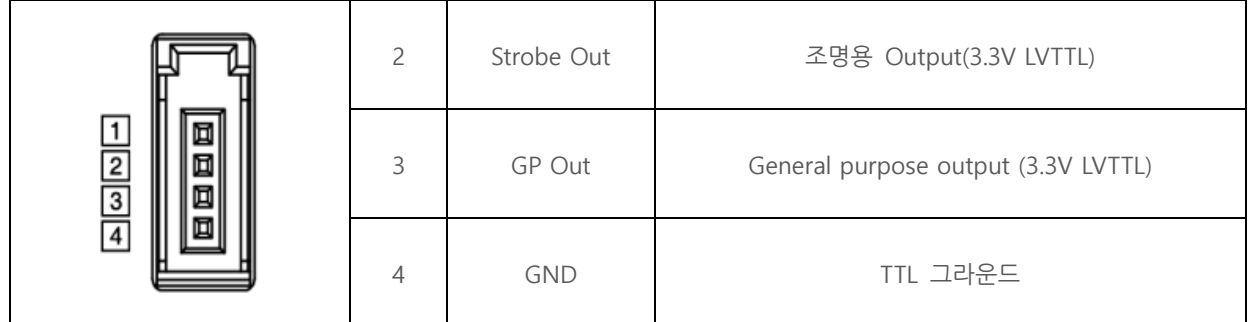

<표> 1. 4pin GPIO 커넥터 표

#### <span id="page-27-5"></span><span id="page-27-0"></span>6.1.4. DC iris 커넥터

일반적인 DC iris 커넥터를 사용하며 OP AMP 출력으로 제어합니다.

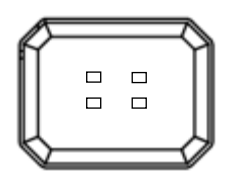

<이미지> 40. DC iris 커넥터 이미지

#### <span id="page-27-4"></span><span id="page-27-2"></span><span id="page-27-1"></span>**6.2. i-Nova2 Zoom, Compact, Motor model**

#### 6.2.1. 전원/전압

위의 모델들은 일반적인 12~24V, 2-Pin Screw terminal block으로 전원을 공급합니다.

2핀 커넥터를 통해 카메라의 전원을 전원 공급 장치에서 공급받을 수 있습니다.

권장 입력 전압은 12V~24V DC입니다.

카메라에 전원을 공급하려면 연결된 2핀 커넥터가 전원 공급 장치에 연결되어 있어야 합니다.

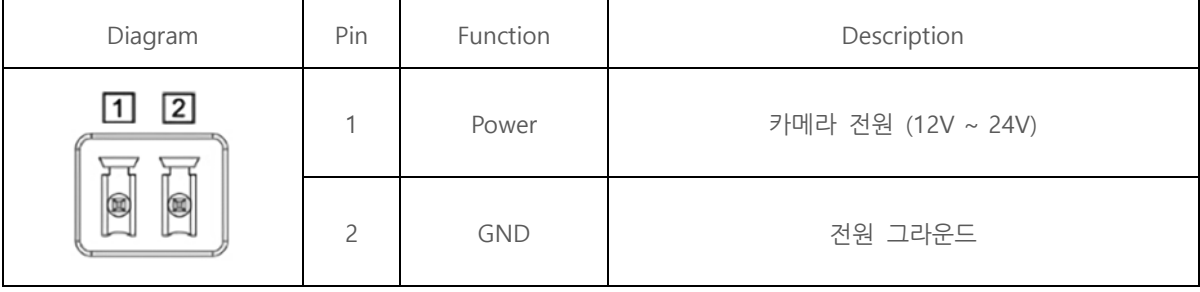

<표> 2. 2pin 전원/전압 표

#### <span id="page-27-6"></span><span id="page-27-3"></span>6.2.2. 이더넷 커넥터

8Pin RJ-45 이더넷 Jack에는 안전한 연결을 위한 2개의 M2 Screw holes이 있습니다.

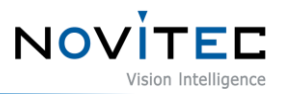

핀 할당은 RJ-45 표준을 준수합니다.

네트워크가 연결되면 녹색 LED가 점등되고 데이터 송수신 시 주황색 LED가 점등됩니다.

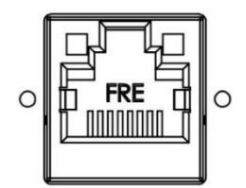

<이미지> 41. Network connector (RJ45 type) 이미지

<span id="page-28-3"></span><span id="page-28-0"></span>6.2.3. GPIO 커넥터

카메라 후면에 Trigger IN, Strobe OUT(조명)등의 제어를 위한 GPIO 포트(5Pin Screw terminal block)가 있습니다. Out 포트의 경우 노비텍 프로토콜을 이용해 별도 제어가 가능합니다.

| Diagram                                                               | Pin            | Function    | Description         |  |
|-----------------------------------------------------------------------|----------------|-------------|---------------------|--|
|                                                                       | 1              | Trigger In  | 트리거 입력 (3.3V ~ 24V) |  |
|                                                                       | $\overline{c}$ | Out 1(TTL)  | LVTTL 출력            |  |
| $\boxed{2}$<br>4 5<br>$\sqrt{3}$<br> 1 <br>igi<br>O<br>Ioi<br>d.<br>G | $\overline{3}$ | <b>GND</b>  | <b>GND</b>          |  |
|                                                                       | $\overline{4}$ | Out 2(O.C)  | Open Collector 출력   |  |
|                                                                       | 5              | IO GND(O.C) | IO GND (O.C)        |  |

<표> 3. 5pin GPIO 커넥터 표

#### <span id="page-28-5"></span><span id="page-28-1"></span>**7. 트러블 슈팅**

#### <span id="page-28-2"></span>**7.1. 펌웨어 업데이트 방법**

노비텍 홈페이지를 통해 최신 버전의 펌웨어를 다운로드하여 설치하시는 것을 권장 드립니다.

<span id="page-28-4"></span>a. 노비텍 홈페이지[\(https://www.novitec.co.kr/\)](https://www.novitec.co.kr/)에 접속 후 상단에 위치한 Support를 클릭합니다.

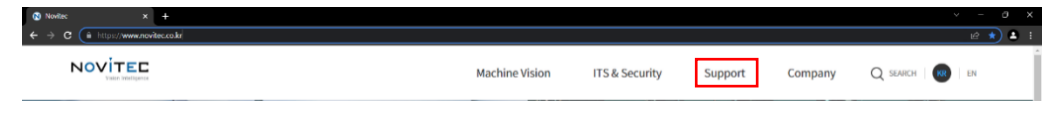

<이미지> 42. Novitec 홈페이지 이미지

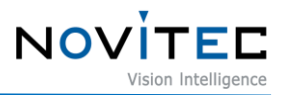

- b. 목록 중 다운로드 클릭 후 [Firmware]를 클릭합니다.
- c. 검색 창에 i-Nova를 검색합니다.
- d. i-Nova2 시리즈 펌웨어 [다운로드] 버튼을 클릭합니다.

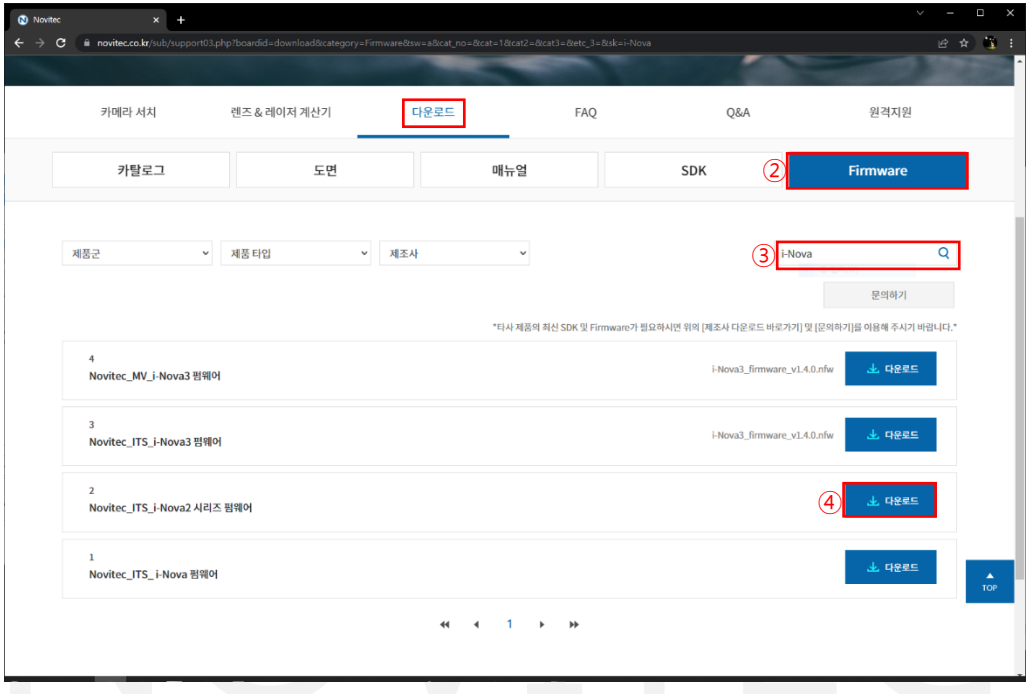

<이미지> 43. 펌웨어 다운로드 이미지

- <span id="page-29-0"></span>e. 다운 받은 Firmware 압축파일을 원하는 위치에 해제합니다.
- f. 생성된 폴더에서 정상적으로 압축이 해제된 것을 확인합니다.
	- txt, bin 파일이 존재해야 합니다.

<span id="page-29-1"></span>

| i-Nova2 series firmware_1.0.5<br>∓⊥<br>寚<br>파일<br>공유<br>보기 |                               |                              |            | ×<br>$\vee$ 0 |
|------------------------------------------------------------|-------------------------------|------------------------------|------------|---------------|
| $\leftarrow$<br>$\rightarrow$                              | i-Nova2 series firmware 1.0.5 | i-Nova2 series firmware<br>Ö |            |               |
|                                                            | $\wedge$<br>이름                | 수정한 날짜                       | 유형         | 크기            |
| ☞ 즐겨찾기                                                     | 1.0_5.bin                     | 2022-04-19 오후 3:28           | 압축(BIN) 파일 | 5,120KB       |
| 鶥 (주)노비텍                                                   | N iN2-23SC-C 1 0 5.bin        | 2022-04-19 오후 3:32           | 압축(BIN) 파일 | 5,120KB       |
| OneDrive                                                   | 10 5.bin                      | 2022-04-19 오후 3:24           | 압축(BIN) 파일 | 5,120KB       |
|                                                            | N2M-23OC_1_0_5.bin            | 2022-04-19 오후 3:36           | 압축(BIN) 파일 | 5,120KB       |
| ▲ OneDrive - (주)노비텍                                        | 10 5.bin                      | 2022-04-19 오후 3:34           | 압축(BIN) 파일 | 5,120KB       |
|                                                            | N2Z-32SC 1 0 5.bin            | 2022-04-19 오후 3:26           | 압축(BIN) 파일 | 5,120KB       |
| — ч рс                                                     | releasenote1.0.txt            | 2022-04-19 오후 3:11           | 텍스트 문서     | 8KB           |

<이미지> 44. 펌웨어 폴더 목록 이미지

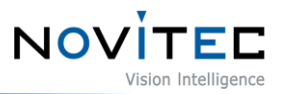

g. SDK를 실행시켜 카메라를 연결 후 뷰어 하단에 [ C- ]을 클릭하여 브라우저에 접속합니다.

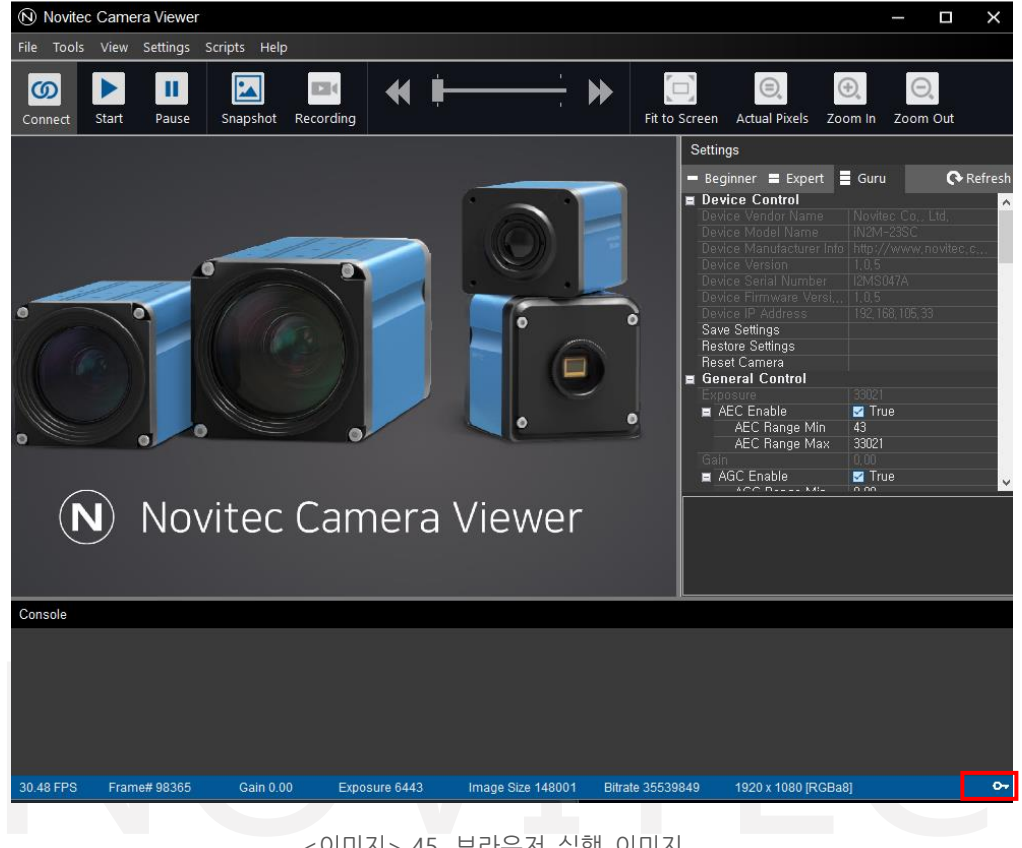

- 또는 인터넷 브라우저에 카메라 IP 입력.

<이미지> 45. 브라우저 실행 이미지

<span id="page-30-0"></span>h. Browser에서 좌측 항목에서 [Update]를 클릭 후 파일 선택을 클릭합니다.

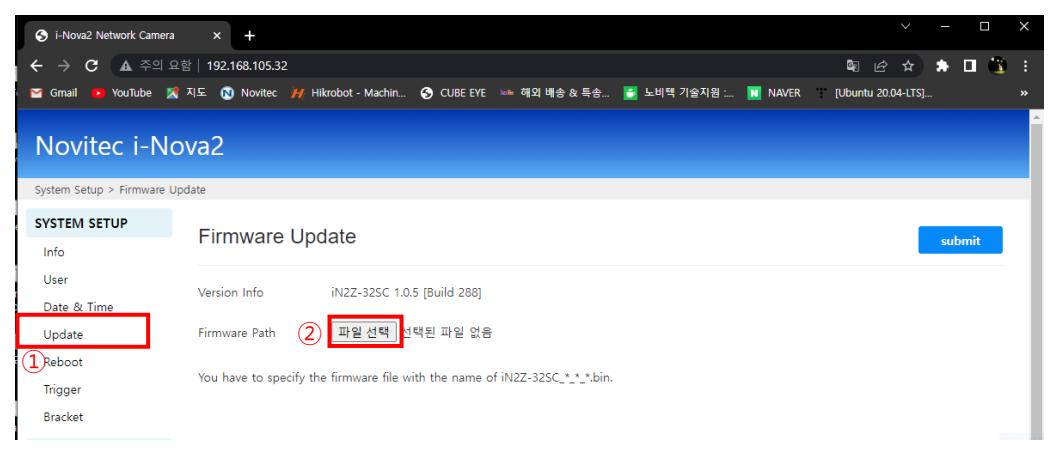

<이미지> 46. 펌웨어 업데이트 창 이미지

<span id="page-30-1"></span>i. [파일 선택] 클릭 후 압축 해제 후 생성된 폴더에서 카메라 모델명과 같은 [bin]파일을 선택합니다.

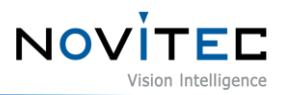

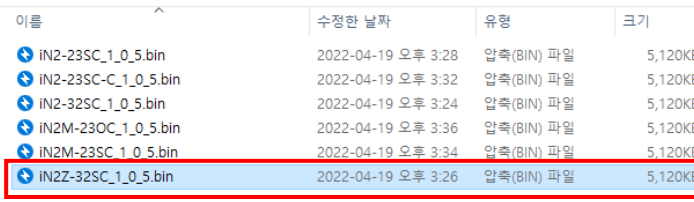

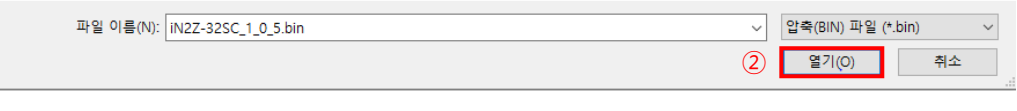

<이미지> 47. 펌웨어 선택 이미지

- <span id="page-31-0"></span>j. [submit] 버튼을 눌러 펌웨어 업데이트를 시작합니다.
	- submit 버튼을 누르면 펌웨어 전송을 시작합니다. 전송 시작 후 2분 동안은 절대 카메라 전원을 끄지 마십시오.
	- 펌웨어 업로드 도중 업로드 페이지를 벗어나거나 카메라를 조작하지 마십시오.
	- 펌웨어를 업데이트하면 IP주소등의 설정 값이 초기화가 됩니다.

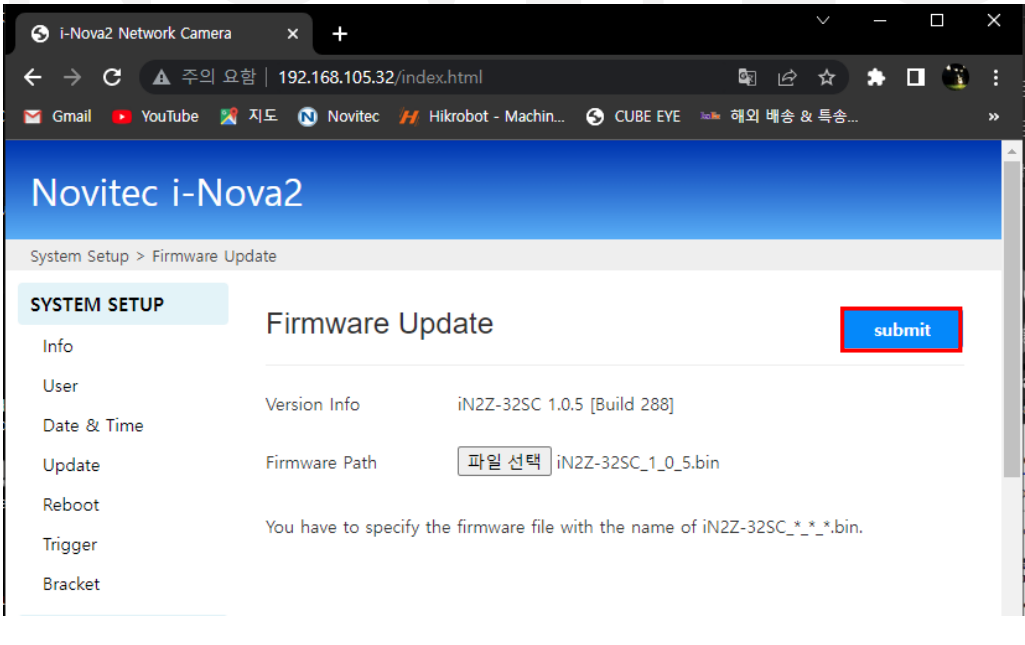

<이미지> 48. 펌웨어 적용 이미지

<span id="page-31-1"></span>k. Firmware Update 완료 창을 확인하고 업데이트를 마무리합니다.

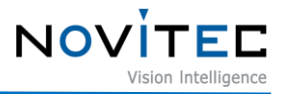

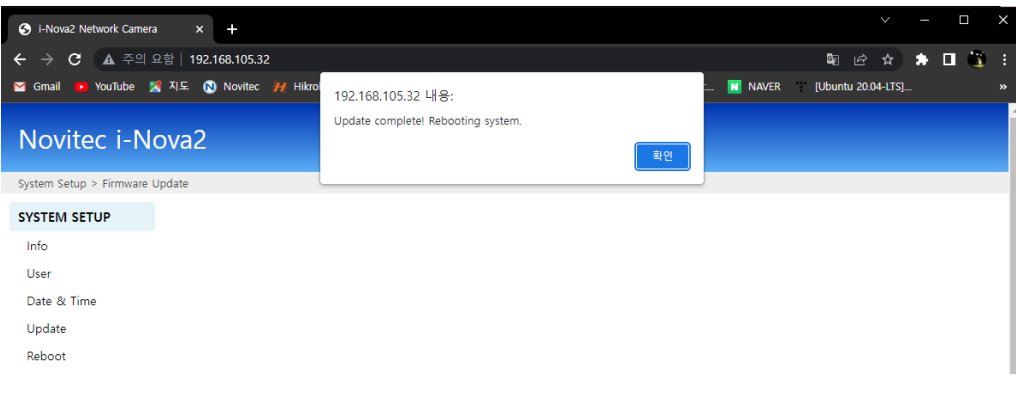

<이미지> 49. 업데이트 완료 이미지

#### <span id="page-32-2"></span><span id="page-32-1"></span><span id="page-32-0"></span>**7.2. IP 연결 문제**

#### 7.2.1. 카메라 이더넷 설정이 자동 IP(DHCP) 경우

카메라의 경우 DHCP 기능이 활성화된 상태로 자동으로 IP를 할당 받도록 설정해 출고하고 있습니다.

따라서 i-Nova의 IP를 고정으로 변경하지 않은 상태에서, (DHCP기능이 있는) 허브 혹은 공유기나 PC에 1:1로 연결 하게 되면 IPv4의 IP할당도 자동으로 받도록 설정해 주셔야 합니다.

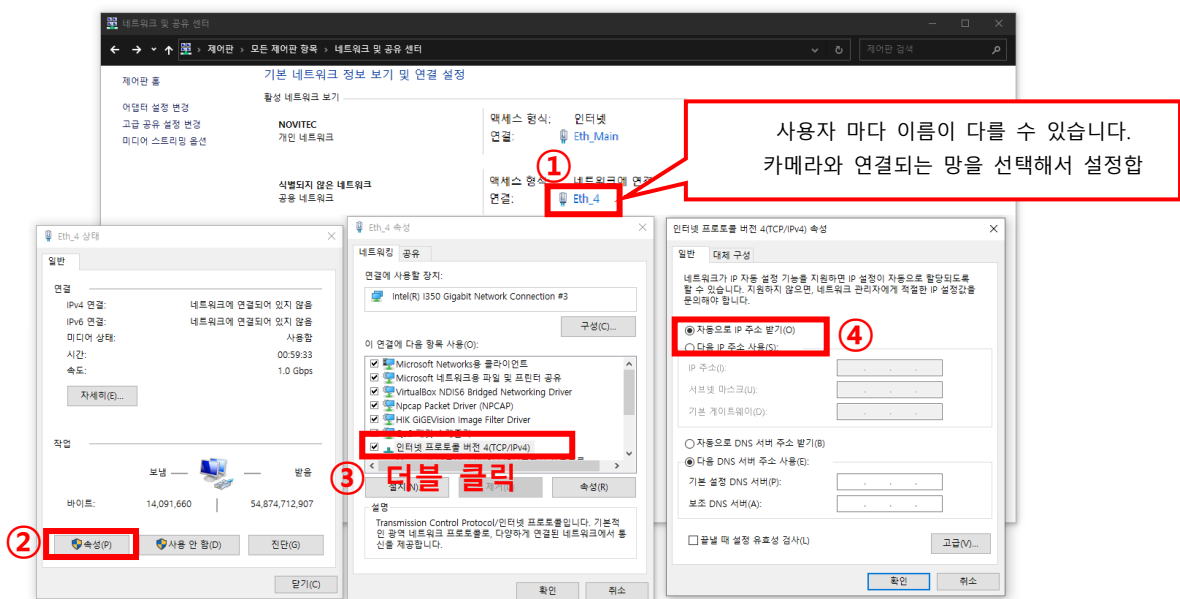

<이미지> 50. 컴퓨터의 IP설정 확인 이미지

- <span id="page-32-3"></span>a. 연결된 PC의 네트워크 설정의 로컬 연결의 TCP/IPv4 속성을 클릭합니다.
- b. 자동으로 IP 주소 받기로 변경해주시기 바랍니다.
- c. 해당 변경 후에 뷰어를 실행시키면 좌측 상단의 IP 리스트 박스에 검색된 i-Nova의 IP 주소를 선택해 JPEG Streaming(TCP/UDP)을 체크 시 영상 확인 가능

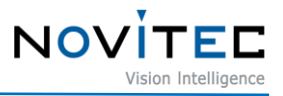

<span id="page-33-0"></span>7.2.2. 카메라 이더넷 설정이 고정 IP인 경우

카메라는 DHCP 서버로부터 IP를 받게 설정되어 출고되지만, 사용자가 고정 IP를 사용하게끔 설정하면, IP를 자동으 로 할당하지 않습니다.

이 때는 사용자가 고정시킨 IP영역을 사용하며, 연결된 PC의 IPv4의 주소도 i-Nova의 IP영역과 맞춰 주셔야 합니 다.

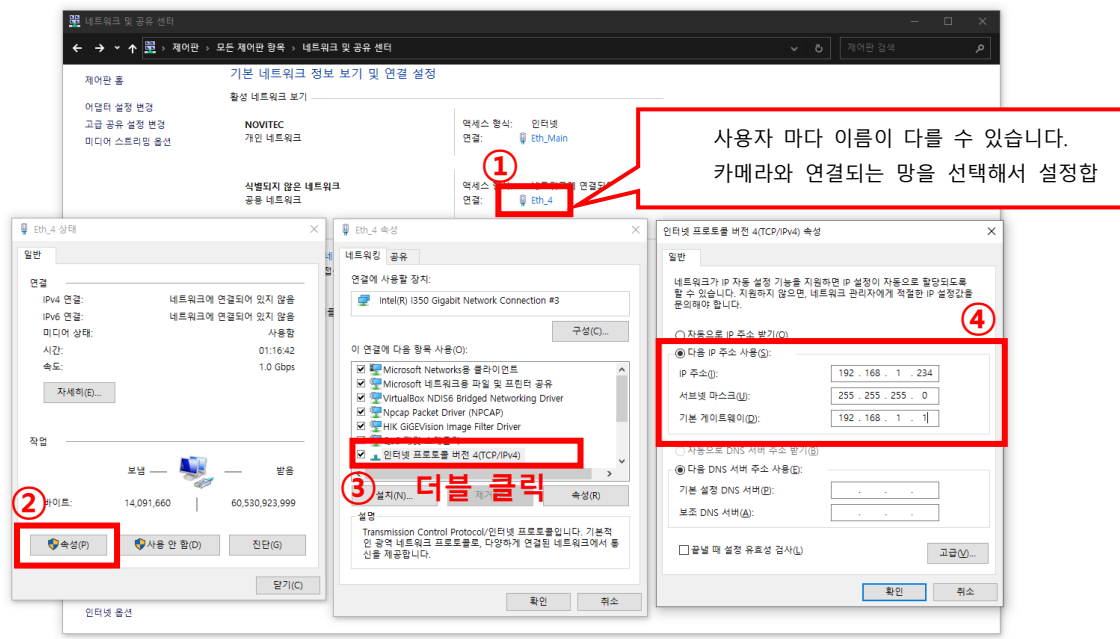

<이미지> 51. 연결된 PC의 IP 주소 설정 변경 ("어댑터 설정 변경" 클릭 시의 화면) 이미지

- <span id="page-33-2"></span>d. 연결된 PC의 네트워크 설정의 로컬 연결의 TCP/IPv4 속성을 열어줍니다.
- e. 다음 IP 주소 사용으로 변경해주시기 바랍니다.
- f. 설정한 i-Nova의 IP의 클래스 C 와 맞춰 주시고, 마지막 자리는 다른 장비와 겹치지 않게 정해주시면 됩니다. (특히, i-Nova가 234번이라면 234를 제외한 숫자)
- g. 특별한 상황이 아니면 기본 게이트웨이는 클래스 C의 1로 설정해두시면 됩니다.
- h. 변경 후에 뷰어를 실행시키면 좌측 상단에 보여지는 고정 IP의 i-Nova와 연결이 됩니다

#### <span id="page-33-1"></span>7.2.3. 여러 개의 LAN 포트를 고정으로 사용하는 경우

LAN 카드 등의 추가로 인해 포트가 여러 개 존재하는 경우에 각각의 연결된 포트의 IP주소를 고정 값으로 사용하 신다면, 3번째 자리는 다르게 구성해주시는 것이 문제 예방에 도움이 될 수 있습니다.

예) A: 192.168.1.10, B: 192.168.2.10, C: 192.168.3.10

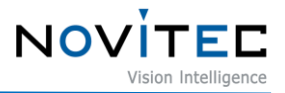

<span id="page-34-0"></span>7.2.4. IP 주소가 계속 변경되는 경우

i-Nova에 고정된 IP주소를 부여하기 위해서는 i-Nova의 웹 페이지로 접속해야만 합니다.

출하 시에는 DHCP(동적할당) 모드이므로, 상황에 따라 IP주소가 변경될 수 있습니다.

#### <span id="page-34-1"></span>**7.3. IP 검색이 안 되는 등의 방화벽 문제(Windows)**

i-Nova를 연결하고 사용하기 위해서 뷰어 프로그램을 실행하는 경우에 방화벽 문제로 인해 카메라에 서 전송되는 SSDP를 수신하지 못해 IP가 리스트에 나타나지 않거나 영상 재생 중 끊어지는 현상이 발생할 수 있습니다. (뷰어를 껐다가 켜는 것만으로 해결될 수 있습니다.)

<span id="page-34-2"></span>7.3.1. Windows 보안 경고(네트워크 연결 설정)

처음 ClientCSharp Viewer를 실행할 때 방화벽 설정에 대한 내용을 확인합니다.

(Windows 7 기준) 이 때 홈 네트워크, 회사 네트워크 등의 개인 네트워크 항목과 공항, 커피숍 등의 공용 네트워 크에 관한 창에서 표시된 항목을 모두 체크해 주셔야 합니다.

홈, 회사 네트워크만 체크하는 경우에 PC와 i-Nova를 1:1로 연결한 경우에 방화벽 문제로 인하여 i-Nova의 IP가 검색되지 않을 수 있으며, 공용만 체크해두시는 경우에는 DHCP 서버의 영향을 받는 i-Nova의 IP가 검색되지 않을 수 있습니다.

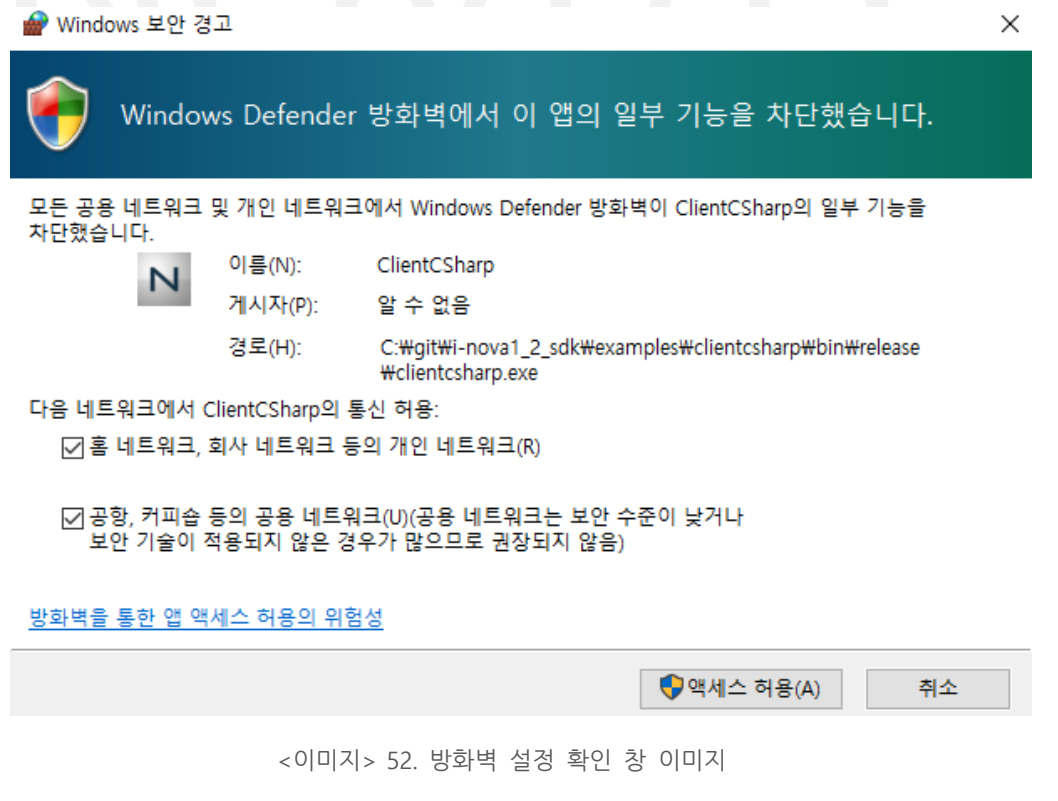

<span id="page-34-3"></span>만약 해당창에서 설정을 잘못 체크하거나 취소를 선택한 경우에는 제어판 -> 모든 제어판 항목 -> Windows

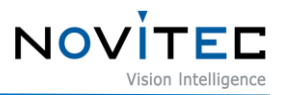

Defender(방화벽)에서 "고급 설정"에서 해당 규칙을 삭제하시고 다시 실행하시면 됩니다.

규칙명은 C# 뷰어의 경우 기본값은 ClientCshrap이고, C++(MFC) 뷰어의 경우 IpSDKSample입니다.

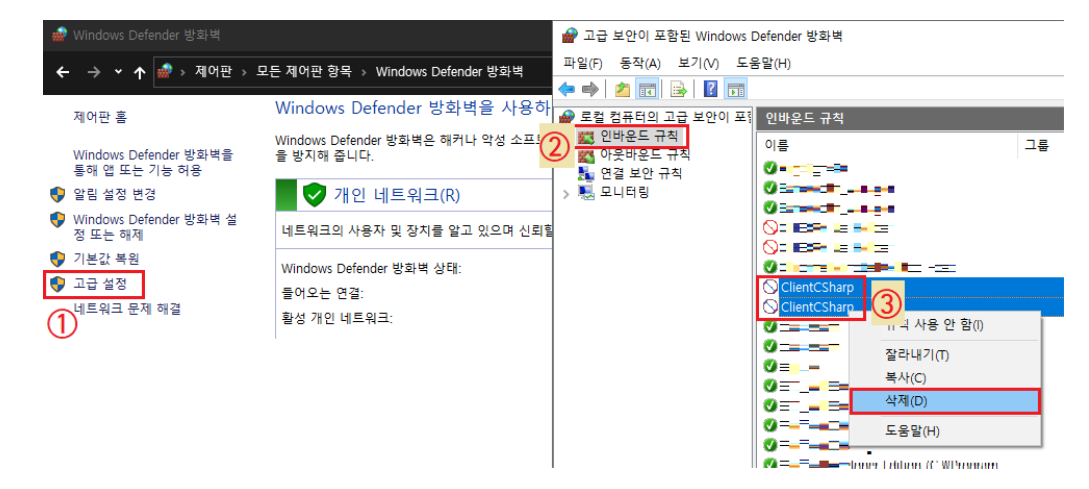

<이미지> 53. 방화벽의 뷰어 관련 설정 초기화 이미지

<span id="page-35-2"></span>다시 뜨는 "Windows 보안 경고" (방화벽) 창에서 "홈, 회사"와 "공용" 네트워크 둘다 체크를 하시면 뷰어에서 정상 적으로 i-Nova가 검색됨을 확인하실 수 있습니다.

(검색되지 않는 경우 뷰어 프로그램 재실행 요망)

#### <span id="page-35-1"></span><span id="page-35-0"></span>**7.4. 영상이 갑자기 나오지 않는 문제**

7.4.1. Trigger Mode

카메라의 Trigger/Flash Control 에서 Free Run 모드인지 확인합니다.

Free Run 모드가 아닌 경우에는 트리거 신호를 입력해야 영상을 획득할 수 있습니다.

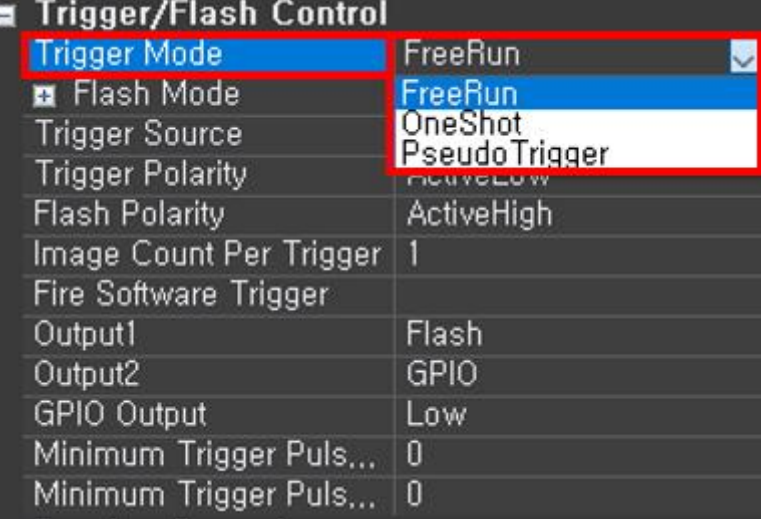

<span id="page-35-3"></span><이미지> 54. Trigger modes 설정 변경 이미지

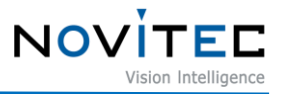

<span id="page-36-0"></span>7.4.2. Broken Buffer/Time Out 등의 경우

카메라와 연결된 PC 사이의 네트워크 상황을 확인합니다. 일반적으로 네트워크 환경 문제로 인하여 송신된 패킹이 정상적으로 수신되지 않는 경우에 발생하는 상황입니다.

또는 테스트하는 프로그램에 대해 OS의 방화벽이 정상적으로 허용되어 있는지 확인이 필요합니다.

<span id="page-36-1"></span>7.4.3. 펌웨어 업데이트 중인 겨우

스트리밍 중 펌웨어를 업데이트하는 경우, 펌웨어 업로드에 간섭이 일어나지 않게 하기 위해 스트리밍은 정지됩니 다.

#### <span id="page-36-2"></span>**7.5. 입력한 값이 설정되지 않는 경우**

입력한 값이 설정되지 않는 것은 여러 가지 원인이 있을 수 있습니다.

<span id="page-36-3"></span>7.5.1. 재부팅 하지 않았는데 값이 제대로 설정되지 않는 경우

숫자를 입력해 설정하는 경우, 입력을 마친 후 Enter키를 눌러야 명령이 정상적으로 전송됩니다.

또한, Exposure와 Gain 값의 경우 위에서 설명한 바와 같이, 센서가 실제로 사용하는 값으로 바꾸어 설정될 수 있 기 때문에, 사용자가 입력한 값과 차이가 생길 수 있습니다.

<span id="page-36-4"></span>7.5.2. 재부팅 했는데 이전 설정 값이 제대로 설정되지 않는 경우

재부팅 전 Save Setting 버튼을 누르지 않은 경우, 이전 저장 후의 설정 값은 마지막 저장 시점의 설정 값으로 돌 아갑니다.

위에서 설명한 바와 같이 Enter키를 눌러 정상적으로 명령을 전송한 후에 Save Setting 버튼을 눌러야 저장이 완 료됩니다.

<span id="page-36-5"></span>7.5.3. 웹 페이지에서 설정한 값이 제대로 설정되지 않는 경우

옵션을 고른 후 Submit 버튼을 누르지 않을 경우 설정 값이 적용되지 않습니다.

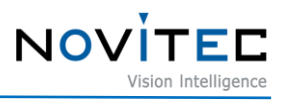

## <span id="page-37-0"></span>8. 이미지 목차

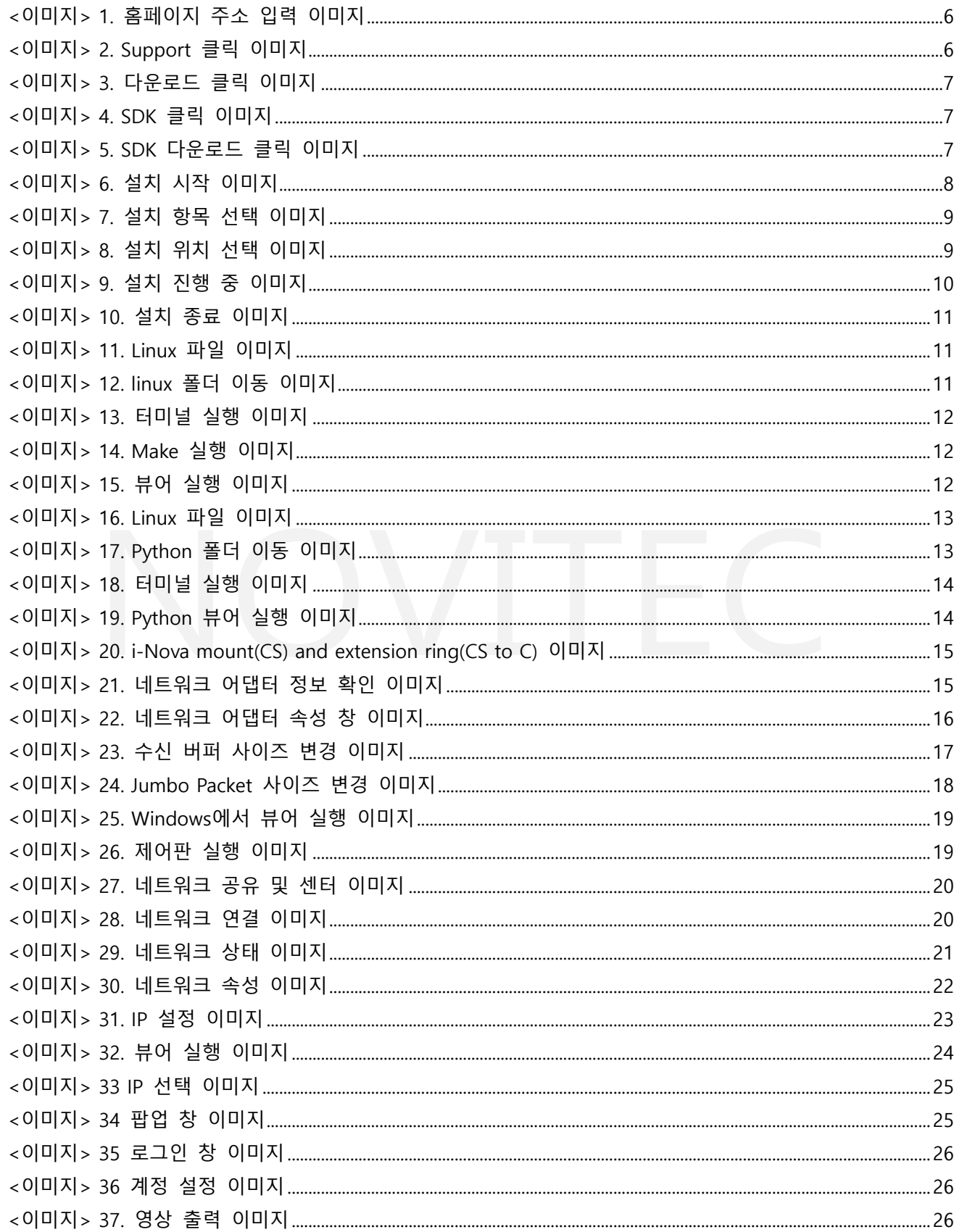

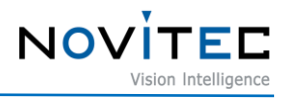

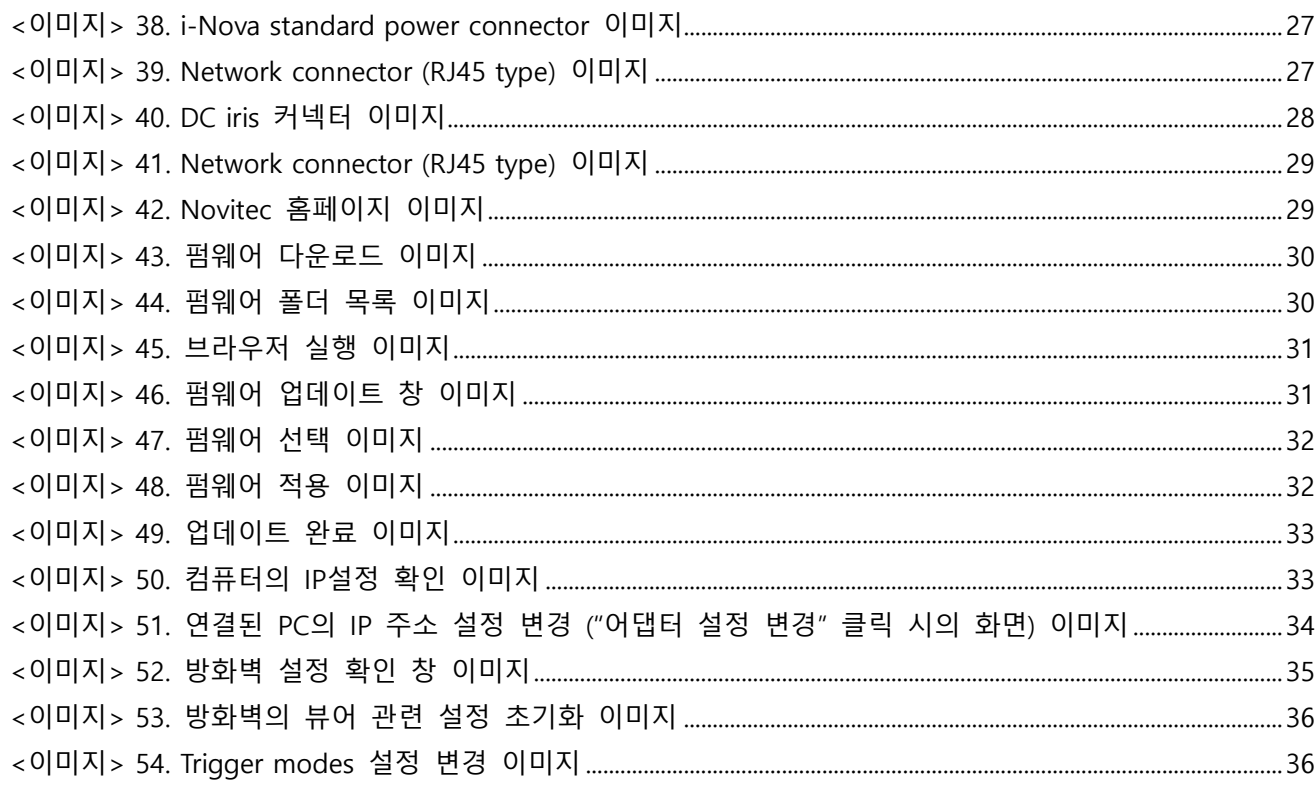

# <span id="page-38-0"></span>9. 표 목차

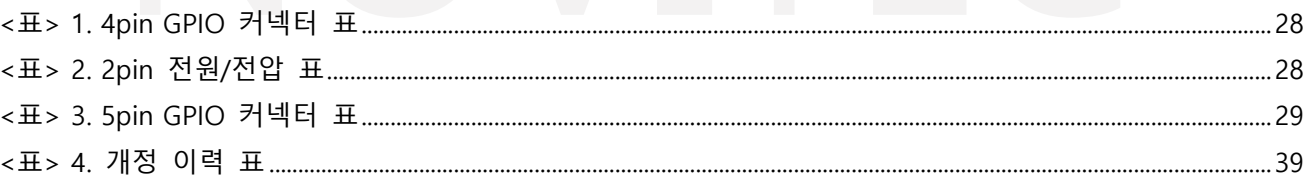

## <span id="page-38-1"></span>10. 개정 이력

<span id="page-38-2"></span>![](_page_38_Picture_29.jpeg)

#### <표> 4. 개정 이력 표

![](_page_39_Picture_1.jpeg)

#### <span id="page-39-0"></span>**11. 연락처**

- 주 소: 서울시 송파구 백제고분로 39길 30-18
- 전 화 번 호: 070-7122-1000
- 팩 스: 070-7159-1315
- 홈 페 이 지: [http://www.novitec.co.kr](http://www.novitec.co.kr/)
- 이 메 일: 기술 문의 [support@novitec.co.kr](mailto:support@novitec.co.kr) 견적 문의 – [sales@novitec.co.kr](mailto:sales@novitec.co.kr)